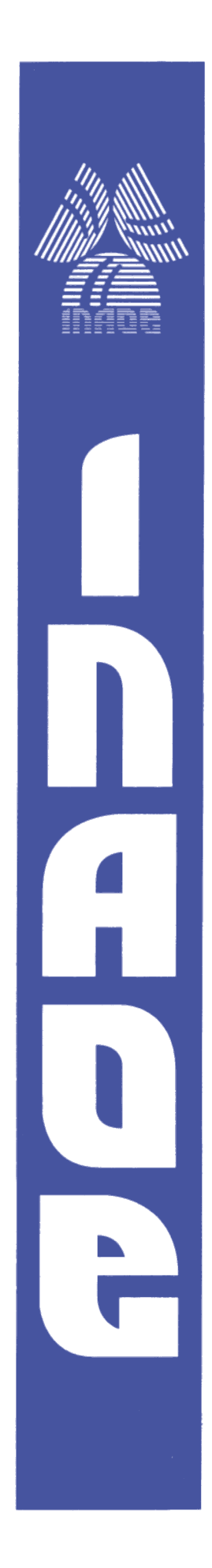

# **Instituto Nacional de Astrofísica, Optica y Electrónica.**

# **REPORTE TÉCNICO**

**N° 624.**

COORDINACIÓN DE ASTROFISICA

## **INSTALACIÓN DE UNA ESTACIÓN METEOROLÓGICA CAMPBELL SCIENTIFIC MODELO CR850 EN INAOE.**

Tecalero Zaldivar Antonio, Guadarrama Perez Jose Antonio, Retama Romero Silvio, Palacios Fonseca Juan Salvador, Sánchez Urrieta Susana, Mendoza Torres José Eduardo.

**©INAOE 2016** Derechos Reservados El autor otorga al INAOE el permiso de reproducir y distribuir copias de este reporte técnico en su totalidad o en partes mencionando la fuente.

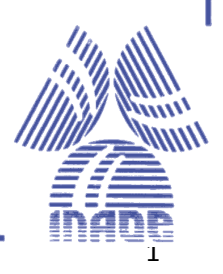

# ÍNDICE

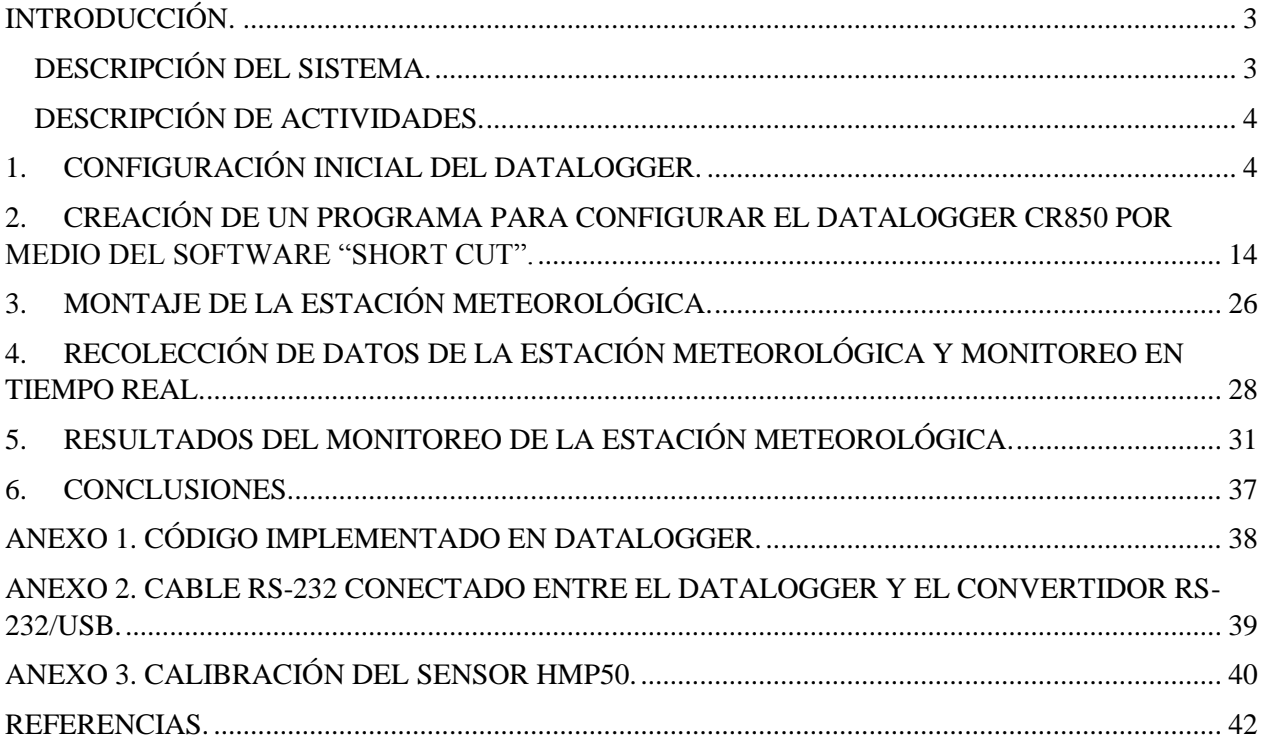

### <span id="page-2-0"></span>**INTRODUCCIÓN.**

En este informe técnico se reporta la actividad que se realizó en el programa de servicio social de los alumnos de la Benemérita Universidad Autónoma de Puebla (BUAP), Tecalero Zaldívar Antonio, Guadarrama Pérez José Antonio y Retama Romero Silvio de la Licenciatura en Electrónica en conjunto con la Profesora Investigadora Dra. Sánchez Urrieta Susana de la Facultad de Ciencias de la Electrónica (FCE) en la BUAP, el estudiante de Doctorado Salvador Palacios Juan y el Investigador Dr. Mendoza Torres Eduardo, ambos del Instituto Nacional de Astrofísica Óptica y Electrónica (INAOE), que consistió en instalar una estación meteorológica en el INAOE. El sistema está dotado con sensores que permiten medir temperatura, presión, humedad relativa, precipitación pluvial, dirección y velocidad del viento. Este trabajará de manera remota al laboratorio en donde se lleguen a realizar experimentos astronómicos que requieran de variables climatológicas.

La estación meteorológica trabajará de manera autónoma y se alimentará por un panel solar que a su vez cargará una batería.

El objetivo general del servicio social fue instalar una estación meteorológica CR850 con su sistema de alimentación con paneles solares y realizar la comunicación a una computadora.

Y los objetivos particulares fueron:

- $\checkmark$  Poner en funcionamiento la estación meteorológica (incluyendo todos sus sensores).
- $\checkmark$  Poner en funcionamiento el sistema de alimentación por paneles solares.
- $\checkmark$  Calibrar los sensores.
- $\checkmark$  Monitorear la autonomía de la estación meteorológica.
- <span id="page-2-1"></span> $\checkmark$  Configurar la computadora para la comunicación entre datalogger y computadora.

### **DESCRIPCIÓN DEL SISTEMA.**

La estación meteorológica está compuesta de los siguientes elementos:

 **Datalogger de Champbell Scientific Inc.** *Modelo CR850* [1]. Tiene un CPU y entradas/salidas analógicas y digitales. Este sistema se programa mediante un software proporcionado por el mismo fabricante; el sistema operativo incluye instrucciones para programar: medición, procesamiento de datos y almacenamiento (salida); el lenguaje de programación, denominado CRBasic, usa una sintaxis similar al BASIC; tiene una memoria flash de 2MB y una memoria SRAM de 4 MB en el CPU para los programas y los datos recolectados.

Los sensores con los que cuenta la estación meteorológica son los siguientes:

 **Sensor Pluviómetro**. *Modelo TE525* [2]*.* Mide la densidad pluvial, funciona con un embudo de precipitación en un mecanismo que llena un recipiente a un nivel calibrado, y un imán unido al mecanismo acciona un interruptor que crea pulsos y que mediante software se hace un conteo que se asocia con la precipitación recolectada.

 **Sensor de presión barométrica**. *Modelo CS105* [3]. Mide en un rango de presión de 600 a 1100 milibares y funciona en temperaturas de -50 a 60 °C.

 **Sensor de temperatura y humedad relativa**. *Modelo HMP50* [4]. Contiene un detector de resistencia de platino y un sensor capacitivo (Vaisala INTERCAP) para medir la humedad relativa: trabaja a temperaturas de -40 a 80 °C; la lectura de la humedad relativa funciona en un rango de 0 a 98% cuando no hay condensación.

 **Sensor de velocidad y dirección del viento**. *Modelo RM Young 03002* [5]. Contiene un anemómetro; mide velocidades en un rango de 0 a 50 m/s (112 mph); la dirección del viento es medida en el rango de 0 a 352°, siendo 0° el Norte.

Para el funcionamiento remoto de la estación meteorológica se cuenta con:

 **Panel Solar**. *Modelo SP20* [6]. Fotovoltaico para recargar las baterías; con potencia típica de 20 watts; voltaje antes del regulador de17.1 volts y corriente pico de 1.17 A.

 **Fuente de poder y cargador regulador**. *Modelo CH100* [7]. Está integrado por un adaptador a 12 volts, un regulador y una batería de 1.2 amp/hora; se puede cargar mediante un transformador de AC/DC o con el panel solar; acepta entradas de voltajes de 15 a 28 volts RMS y tiene una corriente límite típica de 1.2 amperes.

Para la comunicación del datalogger con una computadora con puerto USB fue necesario agregar:

 **Convertidor USB a RS-232**. Para lograr la comunicación directa por cable, es necesario instalar los controladores que vienen incluidos en el disco de instalación del fabricante.

### **DESCRIPCIÓN DE ACTIVIDADES.**

<span id="page-3-0"></span>Lo primero que se realizó fue leer todos los manuales de usuario para entender el funcionamiento del equipo, se revisó el material con que se contaba y el que se requería para poner en funcionamiento la estación meteorológica. Posteriormente se realizó la instalación de cada uno de los sensores con el datalogger, para lo que se realizaron los siguientes pasos:

### <span id="page-3-1"></span>**1. CONFIGURACIÓN INICIAL DEL DATALOGGER.**

La Figura 1 presenta el panel de control del datalogger CR850, donde se han agregado cuadros de texto que resumen la funcionalidad de las partes que lo integran. En esta figura se puede observar que se tiene una entrada de alimentación la que se puede conectar de dos maneras: a una fuente de voltaje directo con salida de 12 a 16 volts, o al regulador de la batería a 12 volts (Figura 2), el que a su vez está conectada a un panel solar.

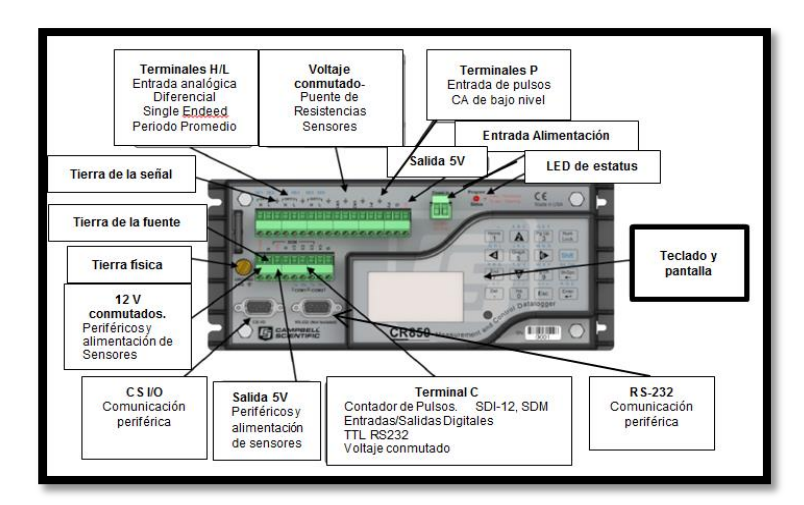

**Figura 1. Panel de control del datalogger.**

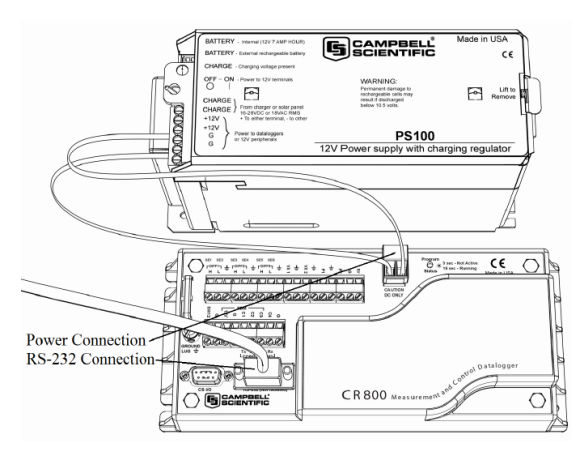

**Figura 2. Conexión de alimentación.**

Para la configuración debemos contar con una computadora, en la que se deberá instalar el software proporcionado por Campbell Scientific, que nos permita realizar programas para comunicarla con el datalogger y visualizar datos en tiempo real o almacenados. El fabricante ofrece software para diversas aplicaciones, de los cuales tres son de propósito general y se listan a continuación:

 **PC200W.** Es un software de iniciación gratuito que admite conexión directa entre una computadora y el datalogger. Las funciones que incorpora son: ajuste del reloj, cargar programa al datalogger, monitorear y descargar datos.

 **PC400.** Este versátil software admite variedad de opciones en telecomunicaciones, descarga de datos manual y visualización de datos del datalogger. Incluye el software Short Cut y los editores de lenguajes de programación CRBasic y Edlog. No admite enlaces de comunicaciones combinados, por ejemplo telefonía a RF, ni enrutado PakBus®, ni programación de la descarga de datos.

 **LoggerNet.** Permite programar, comunicar y descargar datos del datalogger a la computadora; comunicar con un solo datalogger y su punto fuerte es el gestionar una red con muchos dataloggers y descargas de datos programables. Además de poder crear programas de datalogger personalizados mediante Edlog o CRBasic y presentar los gráficos de datos en tiempo real e históricos.

En nuestro caso trabajamos con el software LoggerNet, debido a que éste venía incluido en el equipo CR850. En caso de que no se cuente con el software, se puede descargar la versión PC200W del sitio de internet [https://www.campbellsci.com.](https://www.campbellsci.com/)

(*NOTA*: El software LoggerNet incluido no es compatible con el sistema operativo Windows 8, por lo que es conveniente utilizar Windows XP o Windows 7)

En el CPU del dataloger CR850 es quien recopila las señales eléctricas que de acuerdo a las características de cada sensor representará la temperatura, humedad, presión, etc., las que se almacenan en la memoria interna a la espera de la transferencia a una computadora por medio de un cable RS-232 o un enlace de telecomunicaciones. En nuestro caso se trabajó con el RS-232, por lo que éste se conecta a un puerto de la computadora. Como la mayoría de computadoras ya no cuenta con puerto RS-232, se realizó una extensión (Ver Anexo 2) y lo conectamos al convertidor USB a RS-232 (NOTA: Se debe tener cuidado con respecto al puerto COM en el que está asociado una vez instalado el convertidor).

El proceso de configuración para la comunicación de la computadora con el datalogger se muestra en las siguientes figuras.

Cuando se ejecuta por primera vez LoggerNet y se conecta el datalogger, se abre automáticamente la ventana mostrada en la Figura 3, donde se puede observar que EZSetup Wizard nos da la bienvenida y una pequeña introducción para el proceso de configuración del datalogger.

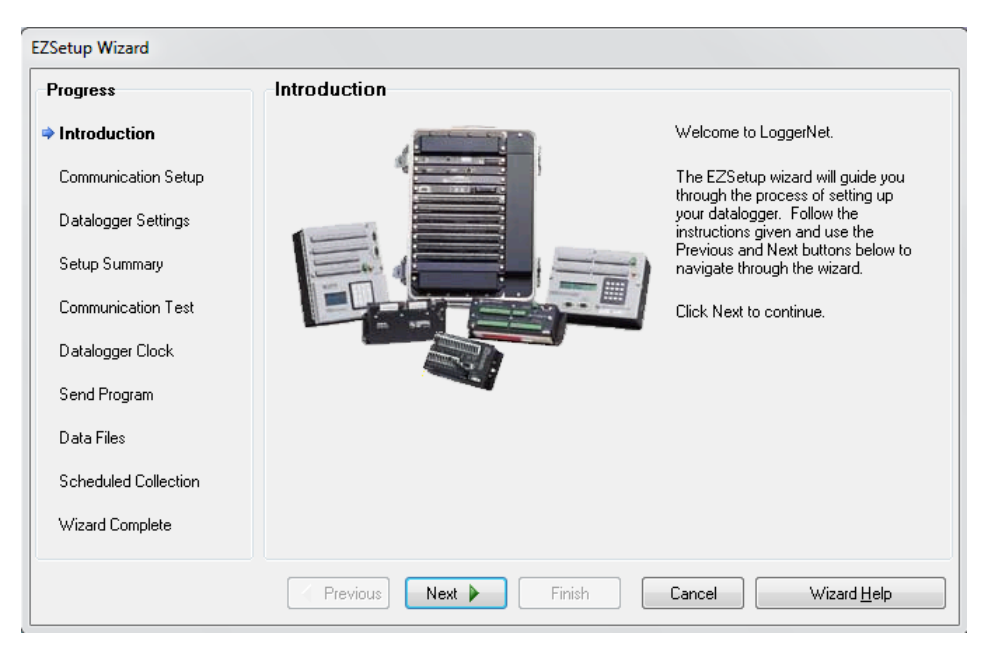

**Figura 3. Ventana de bienvenida e introducción del software EZSetup Wizard.**

Posteriormente damos clic en el botón "Next".y aparece la ventana mostrada en la Figura 4, donde nos pide seleccionar el tipo de datalogger con el que se cuenta. En nuestro caso se seleccionó a la Serie CR800, que es a la que pertenece el modelo CR850, con lo que se asigna este nombre en "Datalogger Name"; el usuario puede modificarlo, en este caso se puso "ESTACIÓN INAOE-BUAP".

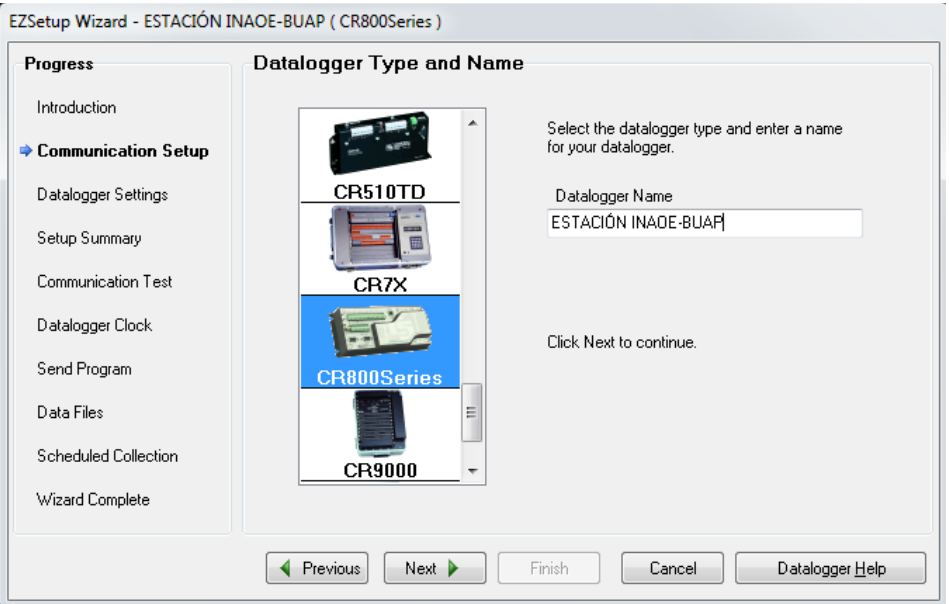

**Figura 4. Selección del modelo del datalogger y asignación de nombre.**

Damos clic en el botón "Next".y aparece la ventana mostrada en la Figura 5, donde se selecciona la forma en la que se comunicará el datalogger y la computadora. Nosotros seleccionamos el modo "Direct Connect" que es el que se relaciona con el puerto RS-232.

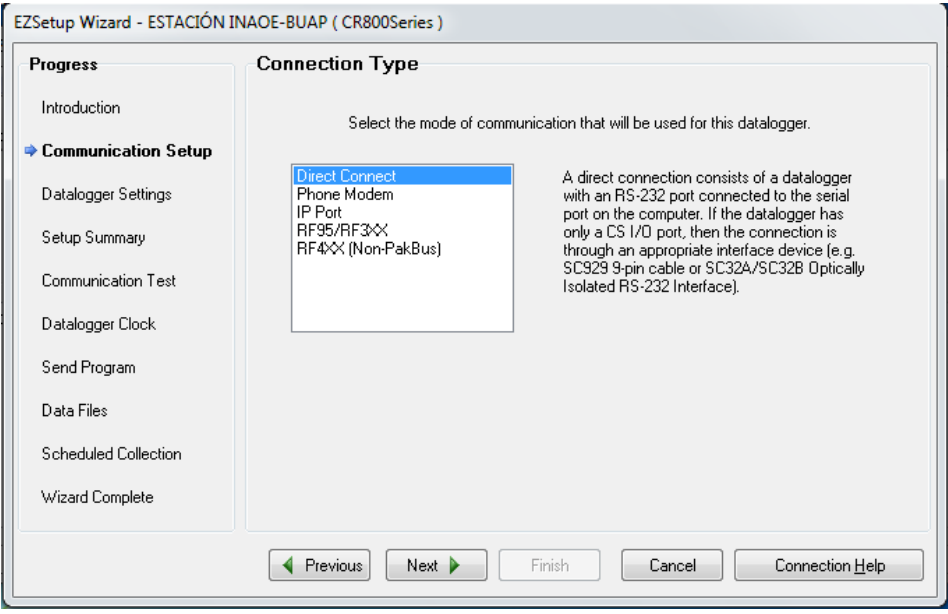

**Figura 5. Selección de la comunicación entre la computadora y el datalogger.**

Dando clic en el botón "Next", aparece la ventana mostrada en la Figura 6, donde se selecciona el puerto en el que está conectado el datalogger.

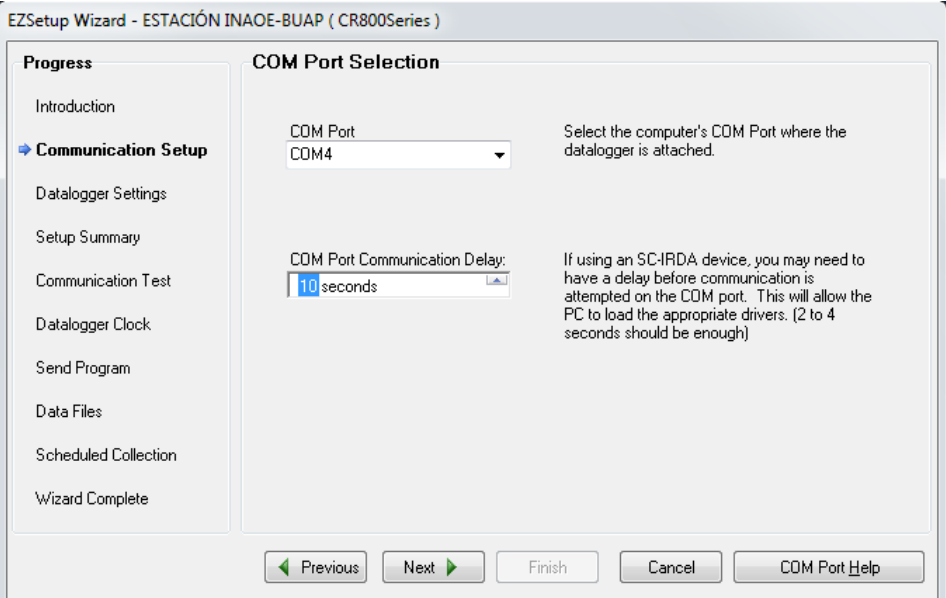

**Figura 6. Selección del puerto COM conectado entre la computadora y el datalogger.**

Para saber que puerto COM se está usando, se hace desde Administrador de dispositivos de Windows. La forma de entrar a este administrador puede variar dependiendo de la versión de Windows que se tenga, pero independientemente de ésta, se debe ingresar a "Panel de control", hacer clic en "Hardware y sonido", después dar clic en "Administrador de dispositivos" y se debe mostrar una ventana como la de la figura 7. En "Puertos" aparecen los puertos en uso, si no se está seguro cual corresponde, basta con desconectar el convertidor y al conectar de nuevo, el puerto COM que aparezca será el correspondiente. En nuestro caso lo tenemos en el puerto COM4.

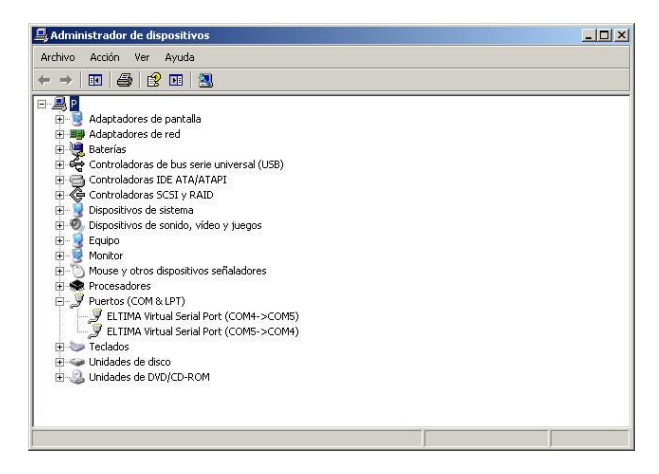

**Figura 7. Ventana de Administrador de dispositivos para verificar el puerto COM.**

La Figura 6 también muestra la opción de colocar un retardo para establecer la comunicación, este tiempo es el necesario para que se carguen los drivers y funcione la comunicación. A pesar de que la ventana muestra que éste debe ser de 2 a 4 segundos, el manual del datalogger permite hasta 10 segundos en caso de comunicaciones al límite de RS-232 (15 metros), que fue nuestro caso.

Al dar clic en el botón "Next" de la Figura 6, aparece la ventana como se muestra en la Figura 8 en la que se establece la velocidad de transmisión, la dirección PakBus, el código de seguridad, tiempo de respuesta extra y tiempo máximo en línea.

La velocidad de transmisión puede ser de 1200, 4800, 9600, 19200, 38400, 57600 y 115200 baudios. Para este caso se seleccionó 9600 por ser el valor estándar en comunicación RS-232.

La dirección PakBus es para identificar la estación, dentro de una red de estaciones meteorológicas. El valor de este campo puede ser de 1 a 3999; para este caso, como solo se tiene una estación meteorológica se puso el valor de 1.

El código de seguridad funciona permite establecer una clave y con ello proteger los datos. Como en este caso las mediciones obtenidas van a ser públicas, se dejó con 0 que significa que no se usará seguridad.

El tiempo de respuesta extra se introduce si el datalogger lo requiere para realizar la comunicación, en nuestro caso no se requiere y se pusieron 0 segundos.

El campo de tiempo máximo en línea sirve para desconectar automáticamente el datalogger de la computadora. Como en este caso se requiere una conexión permanente, se establece el valor 0 d 00 h 00m.

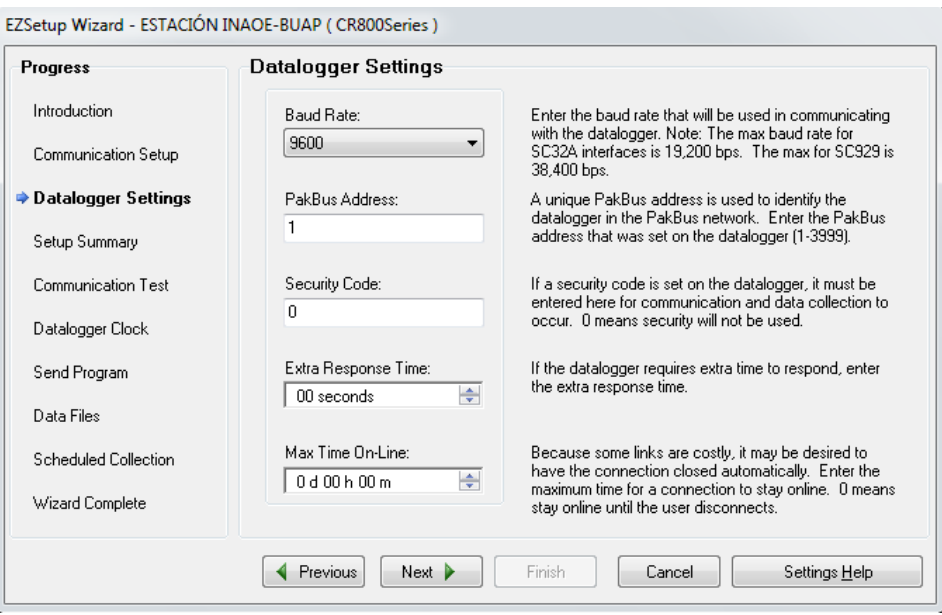

**Figura 8. Ajustes del datalogger.**

Dando clic en "Next" nos aparece una ventana como la que se muestra en la Figura 9, en la que se resumen las características de comunicación. Aquí podemos verificar los valores

seleccionados, si llegara a existir alguna discrepancia, se puede dar clic en "Previous" y volver a la ventana correspondiente para hacer el cambio, en otro caso, se da clic en "Next" y aparecerá la ventana mostrada en la Figura 10 la cual permite probar la comunicación.

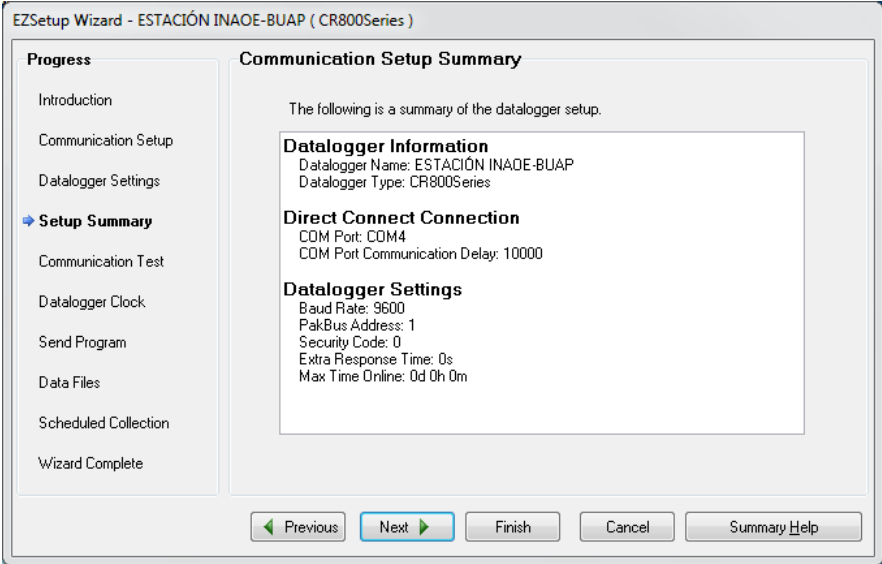

**Figura 9. Resumen de ajustes del datalogger.**

Al seleccionar "Yes" y dar clic en "Next", se inicia la prueba la cual puede dar dos posibles resultados: error o conexión exitosa. En caso de falla, verificar los parámetros de configuración; es recomendable checar que el puerto COM sea el correcto, que el cable no se haya desconectado o este dañado que son los casos más comunes que provocan fallas, y volver a hacer la prueba de comunicación. En caso de éxito nos aparecerá una ventana mostrada en la Figura 11.

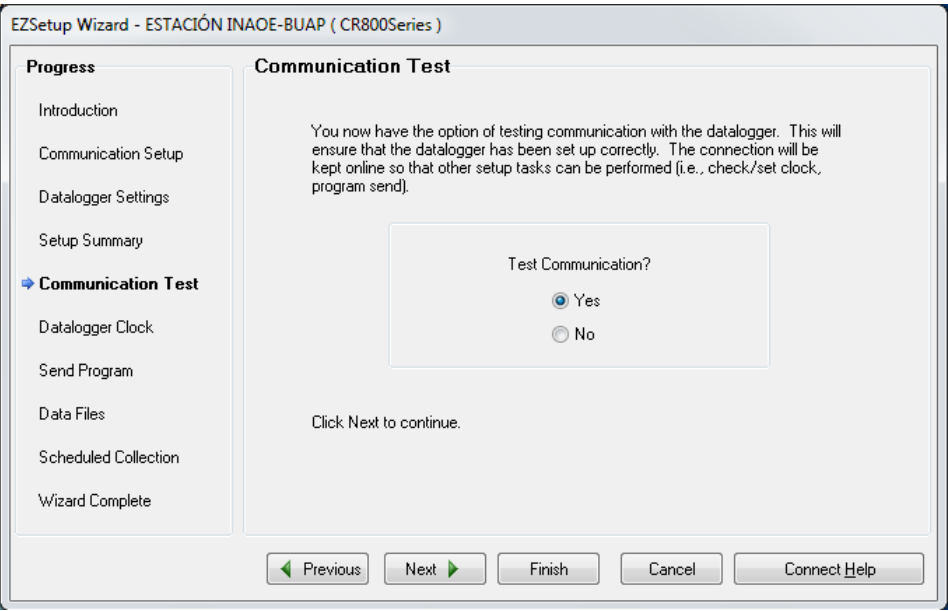

**Figura 10. Prueba de comunicación entre el ordenador y el datalogger.**

A pesar de que existe la opción de no hacer la prueba de conexión al seleccionar "No", es recomendable realizar esta prueba cada vez que se conecte el equipo a la computadora, sobre todo para el reconocimiento del puerto COM donde está funcionando.

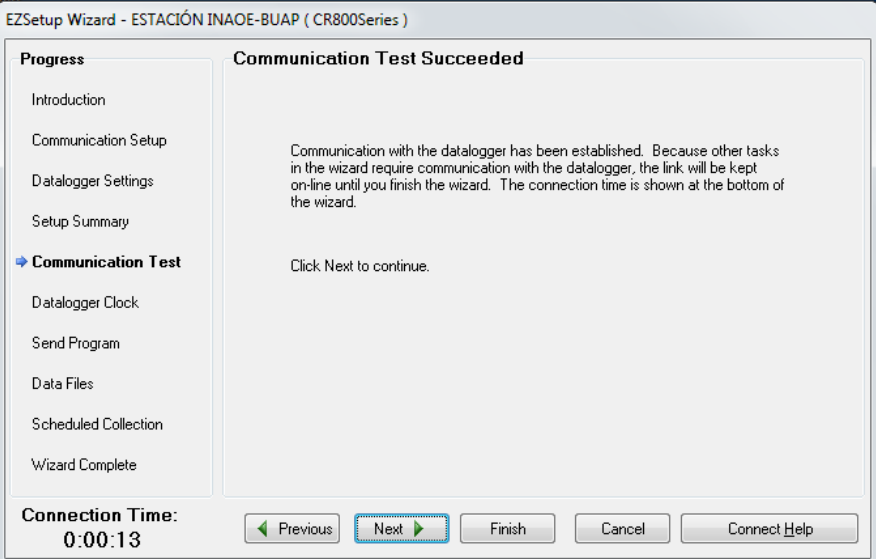

**Figura 11. Prueba de comunicación entre el ordenador y el datalogger exitosa.**

Al tener éxito en la comunicación, damos clic en "Next" y debe aparecer la ventana de la Figura 12, en la cual se establece el reloj del datalogger. Es recomendable tomar como referencia el reloj de la computadora el que aparece por default en el campo "PC Date/Time" pero se puede colocar cualquier valor. Al oprimir "Set Datalogger Clock", el reloj del datalogger se iguala al de la computadora. También se puede establecer un retardo respecto a la hora marcada, en el campo "Time Zone Offset" seleccionando las horas o minutos que se requieran.

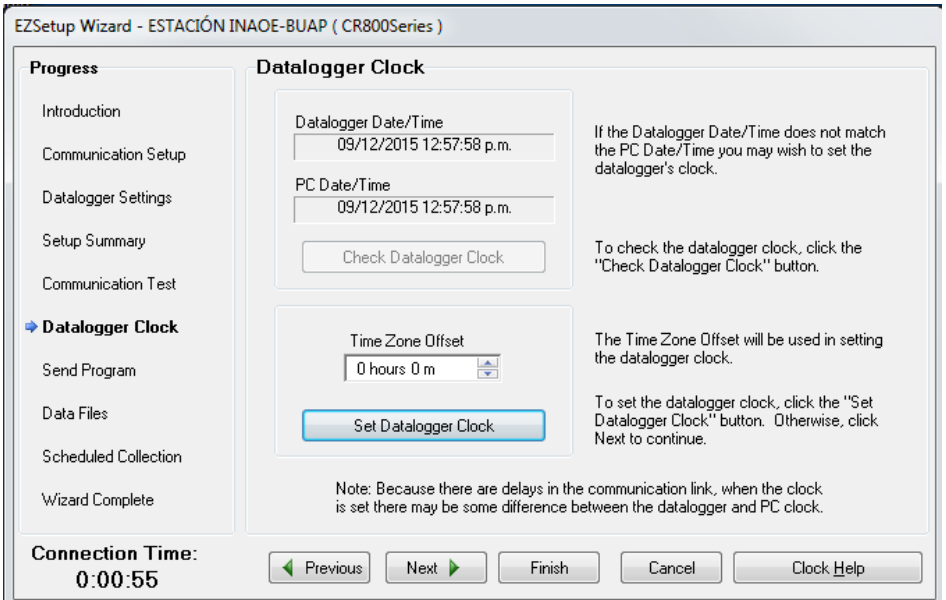

**Figura 12. Ajuste del reloj del datalogger.**

Damos clic en "Next" y nos debe aparecer una ventana la que se muestra en la Figura 13, donde se indica, dentro del cuadro "Current Program", el programa que se está ejecutando. En caso de no tener un programa propio, debe aparecer el que trae por defecto desde fábrica el datalogger. En caso de contar con otro programa, este se puede cargar a través del botón "Select and Send Program". Para creación de un programa, como es el "BUAP-INAOEv1.3.CR8" mostrado en la ventana, se debe seguir el procedimiento de la sección 2.

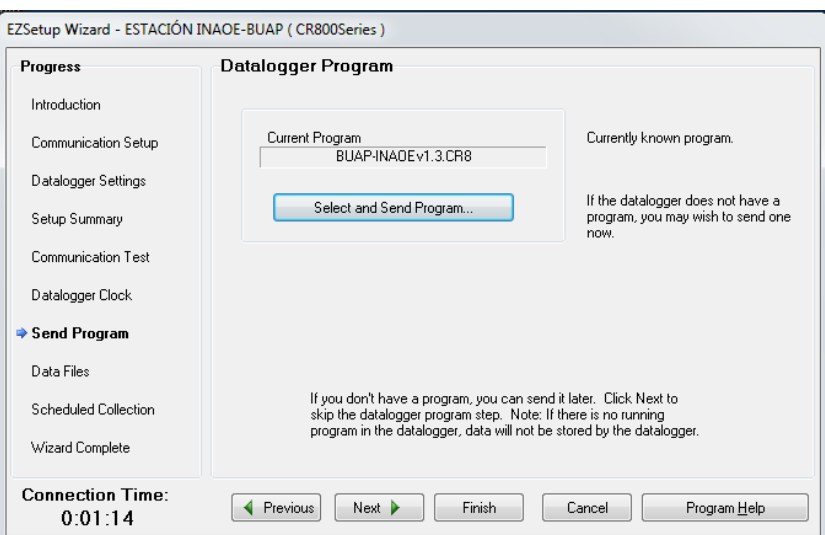

**Figura 13. Envío del programa del ordenador al datalogger.**

Dando clic en "Next" nos aparece la ventana de la Figura 14, donde se muestran los nombres de las tablas del datalogger; "Public" y "Status" se crean por default para cualquier programa. En este caso las tablas "AirandDi", "Datos1" y "Lluvia" aparecen porque fueron creadas en el programa "BUAP-INAOEv1.3.CR8"

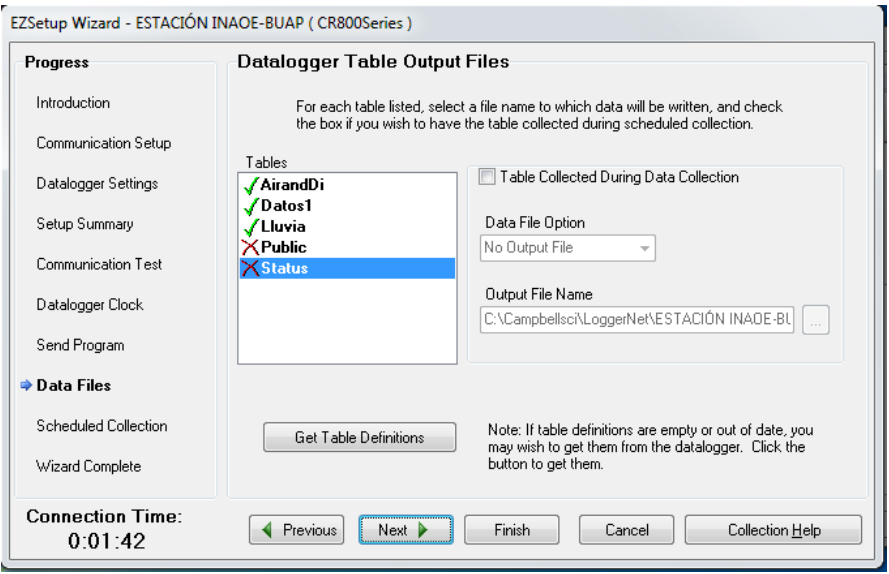

**Figura 14. Despliegue de tablas definidas en el programa del datalogger.**

Al hacer clic en "Next", nos aparece la pantalla mostrada en la Figura 15, la cual permite programar la recolección de los datos. Si esta se habilita se debe establecer el día, la hora y el intervalo de tiempo en el que se realizará éste proceso. Al dar clic en "Next" nos aparecerá una ventana como la mostrada en la Figura 16, donde seleccionamos el número de intentos y el tiempo que debe esperar entre cada uno de ellos, en caso que no se pueda recolectar los datos en el tiempo establecido en la ventana anterior. También permite habilitar el tiempo en el que se realizará un último intento ("Secondary Retries").

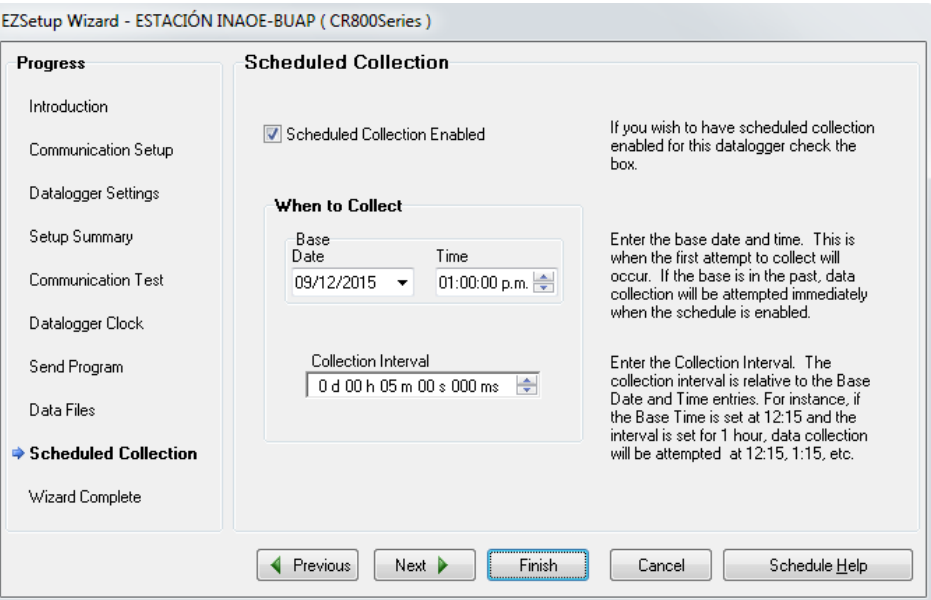

**Figura 15. Establecimiento de tiempos de recolección de datos de la computadora al datalogger.**

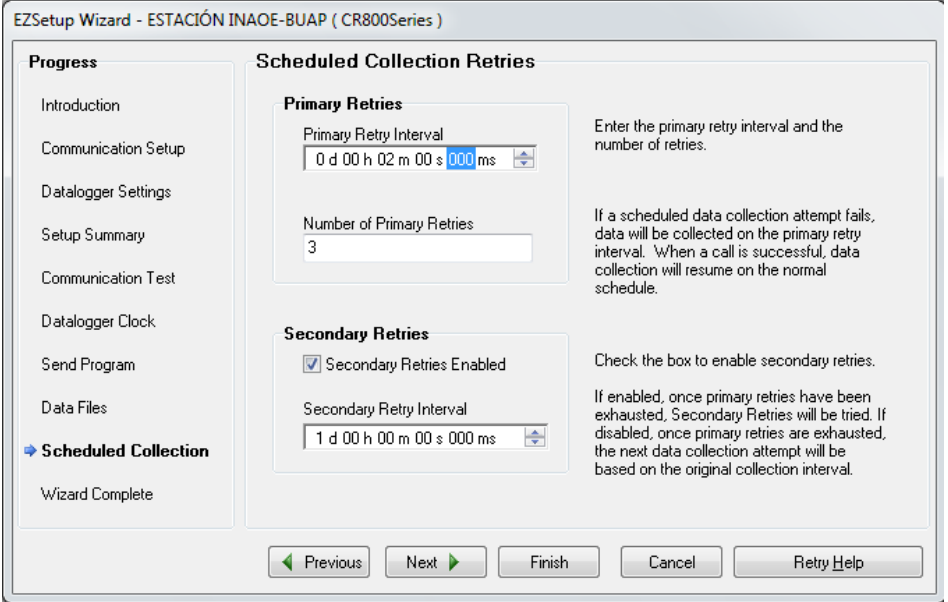

**Figura 16. Establecimiento de tiempos de recolección de datos de la computadora al datalogger con diferentes intentos**

En caso de no habilitar la recolección de datos programada o al dar clic "Next" en la ventana de la Figura 16, nos aparece una pantalla que indica que se ha terminado la configuración (Figura 17) y al dar clic en "Finish" ésta se cerrará.

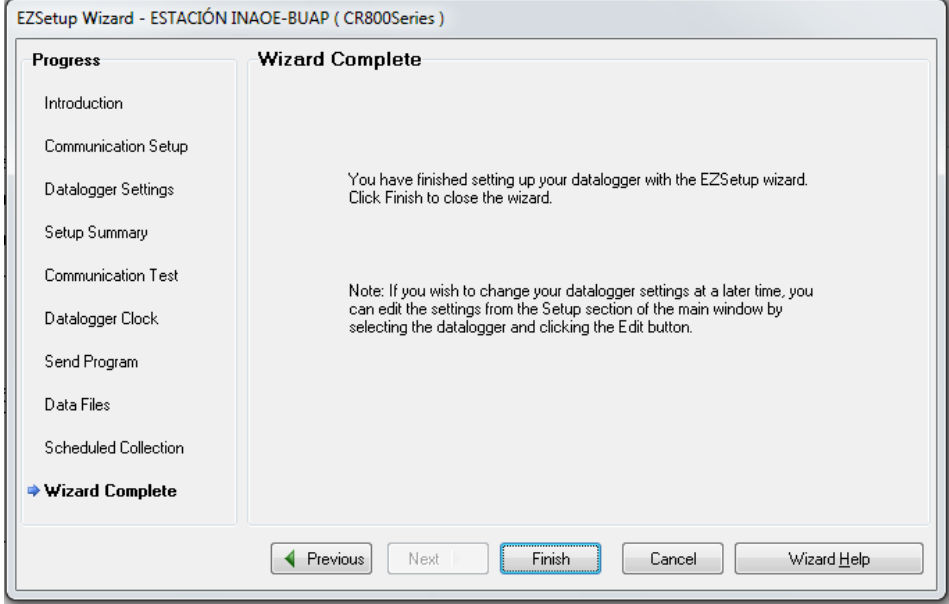

**Figura 17. Fin de la configuración del datalogger con el software "EZSetup Wizard".**

La configuración sólo se realiza una vez; a menos que el datalogger se conecte a otra computadora o se cambie el puerto COM.

## <span id="page-13-0"></span>**2. CREACIÓN DE UN PROGRAMA PARA CONFIGURAR EL DATALOGGER CR850 POR MEDIO DEL SOFTWARE "SHORT CUT".**

Existen dos maneras de crear un programa para configurar el datalogger: la primera es mediante el software "CRBasic", la cual requiere tener conocimiento del lenguaje de programación propio; la segunda es mediante "Short Cut", el cual es un asistente que nos permite crear programas paso a paso y no es necesario conocer el lenguaje "CRBasic". La segunda opción es la que utilizamos y por lo que en la siguiente sección se describen los pasos a seguir.

*PASO 1. EJECUCION DEL EDITOR DE PROGRAMA "SHORT CUT".* Para ejecutar lo se puede realizar de dos maneras: una es por medio del menú "Inicio", buscamos y abrimos la carpeta "LoggerNet", dentro de esta carpeta buscamos y abrimos la carpeta "Program Editors", posteriormente buscamos el icono del editor "Short Cut", como se muestra en la Figura 18.

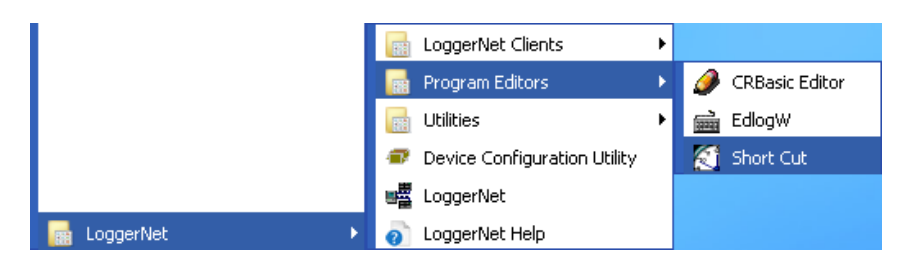

**Figura 18. Ejecución del editor de programa "short cut" por medio del menu "inicio"**

Otra manera es seleccionando el ícono "Short Cut" de la barra de herramientas de "LoggerNet" como lo muestra la Figura 19.

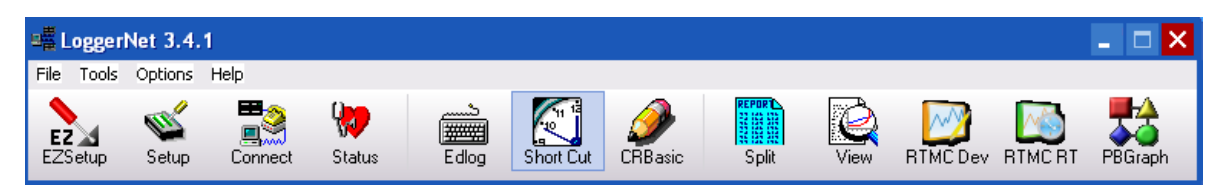

**Figura 19. Barra de herramientas de "LoggerNet"**

Sea cualquiera de las maneras en que se acceda a "ShortCut", una vez abierto nos aparecerá una ventana de bienvenida como se muestra en la Figura 20.

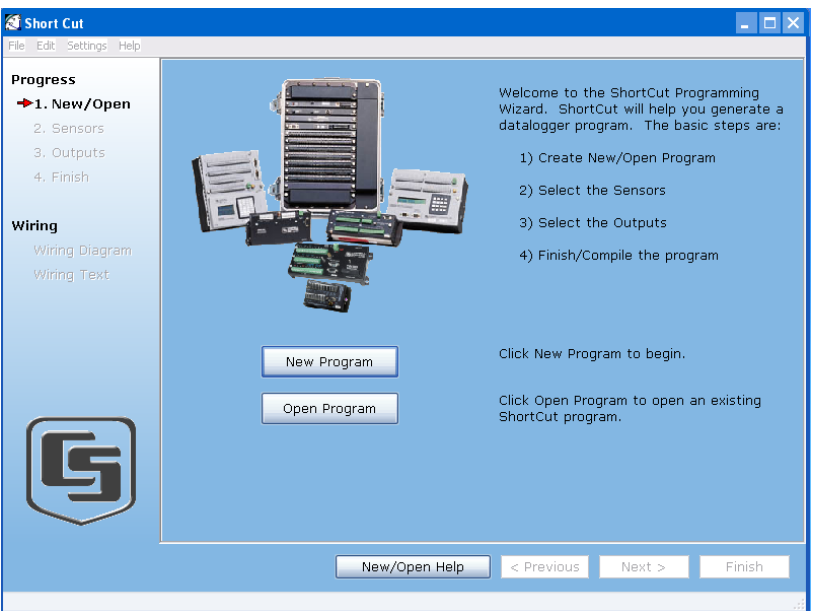

**Figura 20. Ventana de bienvenida del editor de programa "Short Cut"**

Se puede apreciar que en esta ventana el asistente del editor nos da la bienvenida. Para el primer paso se tienen 2 botones que son: Open Program" y "New Program". Ya que se desea crear un nuevo programa, damos clic sobre el botón "New Program" y después clic en "Next".

*PASO 2. ELECCIÓN DEL DATALOGGER CR850 Y SENSORES.* Ahora nos aparecerá la ventana como la muestra la Figura 21, donde se nos despliega una lista de modelos de datalogger con los cuales se pueden realizar programas, Nosotros seleccionamos el "CR800" y damos clic en el botón "OK".

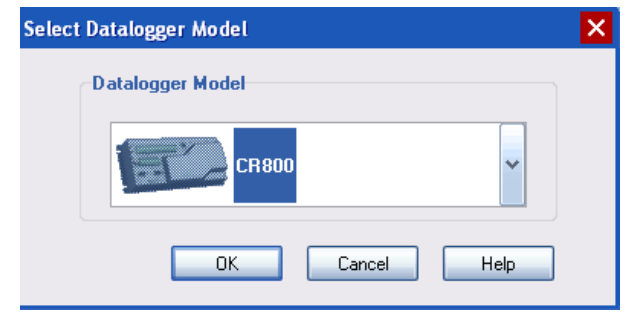

**Figura 21. Ventana de elección del modelo del datalogger.**

Después nos aparecerá una ventana donde seleccionamos el intervalo de tiempo de toma de muestras a los sensores, como lo muestra la Figura 22. Se escribe un número y se escoge entre milisegundos, segundos y minutos; en nuestro caso elegimos "5 Seconds" y damos clic en "OK".

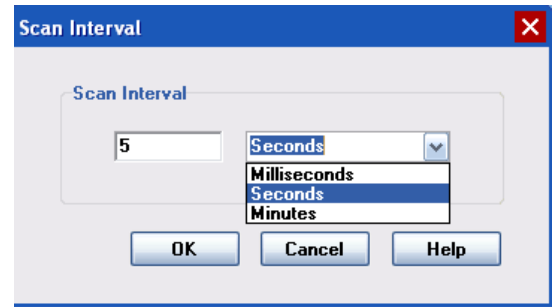

**Figura 22. Ventana de elección de intervalo de toma de muestras.**

A continuación aparece una ventana para elegir la frecuencia de la línea de alimentación. En la Figura 23 se muestran las opciones: 60 Hz y 50 Hz; en nuestro caso seleccionamos "60 Hz" y damos clic en "OK".

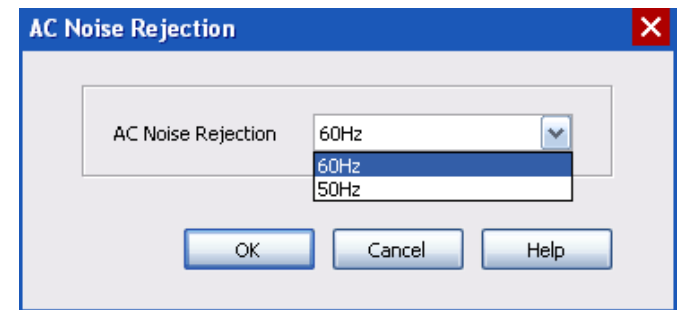

**Figura 23. Ventana de elección de la frecuencia de la línea de alimentación.**

Posteriormente aparece la ventana para elegir la línea de sensores con los que contará la estación meteorológica. En la Figura 24 se tienen dos opciones a elegir, que son: "Campbell ientific Inc." y "Campbell Scientific Ltd.". En nuestro caso contábamos con sensores "Campbell Scientific Inc", por lo que seleccionamos esta opción y damos clic en "OK".

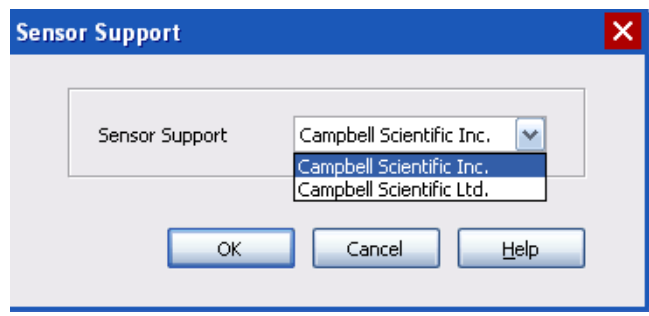

**Figura 24. Ventana de elección de linea sensores.**

En la siguiente ventana (Figura 25) se elegirán los sensores con los trabajará la estación meteorológica. Para explicar la Figura 25, la dividimos en 5 partes, las cuales las indicamos con letras para facilitar su identificación: La parte A nos indica el progreso de nuestro programa; la parte B nos muestra los elementos que puede tener el datalogger; la parte C nos indica los sensores que se han agregado y las mediciones de cada sensor; la parte D es un botón para agregar el sensor; y la parte E muestra una imagen y una pequeña descripción del sensor que se dio de alta.

En la parte B de la Figura 25 se puede observar que el programa presenta dos capetas, las cuales son: "sensores" y "cálculos y control". En los sensores se tienen varias carpetas como: mediciones genéricas, meteorológicos, varios sensores, temperatura y agua; en la parte de cálculos y control, las carpetas llevan estos nombres. En la parte C también se tienen 3 botones los cuales son: "Add Device" (Agregar dispositivo), "Edit" (Editar) y "Remove" (Quitar). Referente a la parte E, en la figura 26 se puede observar la imagen y descripción del sensor de presión barométrica seleccionado.

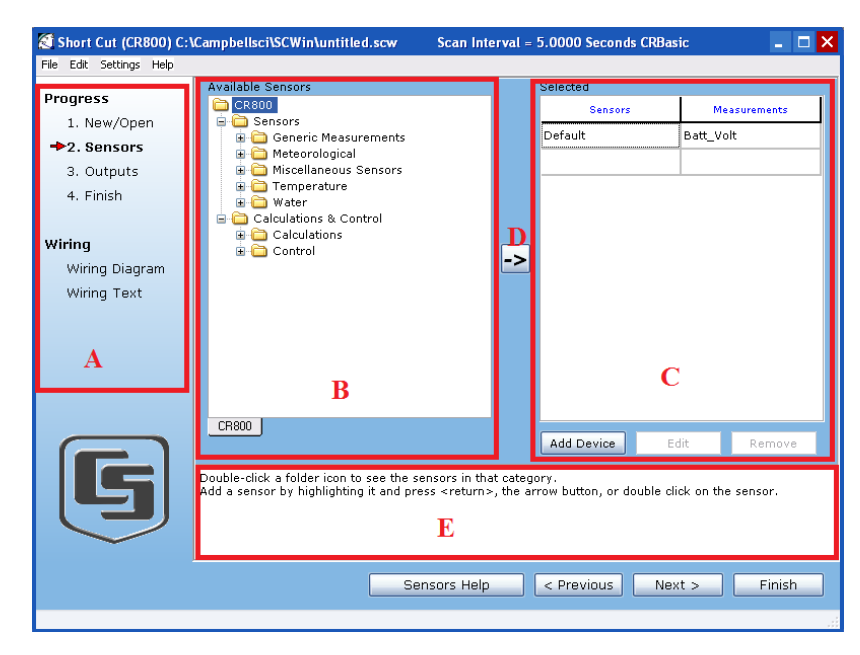

**Figura 25. Ventana de elección de sensores y funciones de cálculo y control.**

Ahora se realizará la búsqueda e introducción de cada sensor. Primero trabajamos con el de presión barométrica que se encuentra en la carpeta "Barometric Pressure" de la "Meteorological" de la "Sensors". Aquí seleccionamos el sensor de presión barométrica con matricula CS105, como se observa en la Figura 26, y damos clic en el botón de la parte D para agregarlo.

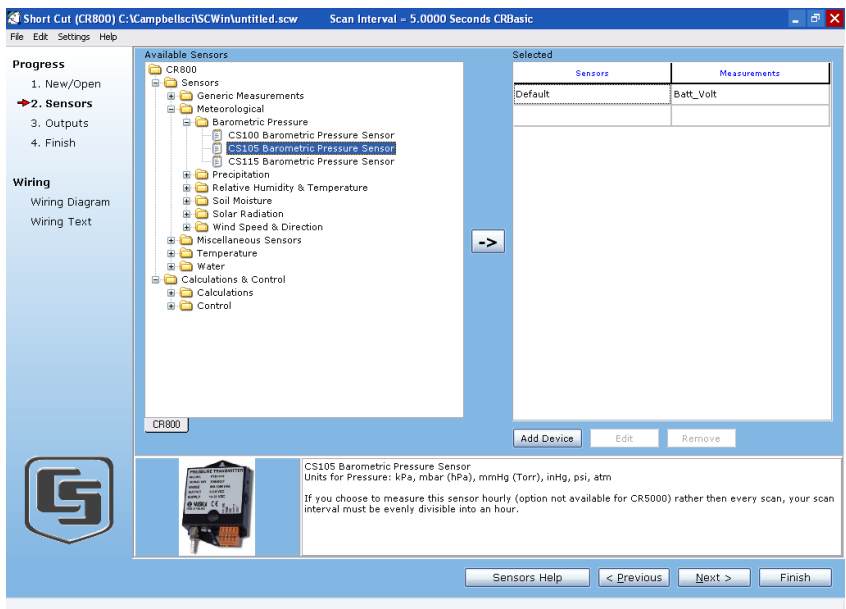

**Figura 26. Ubicación del sensor de presión barométrica en el editor de programa.**

Una vez agregado el sensor, aparecerá una ventana como lo muestra la Figura 27 que muestra una imagen y una descripción del sensor y permite hacer la configuración del mismo. En primer lugar se asigna un nombre a la variable que identificará a este sensor, en este caso es "PresionAt". También se puede elegir la unidad de presión entre kPa, mbar, mmHg, inHg, psi, atm. Además se debe introducir la elevación sobre el nivel del mar en el cual se encuentra la estación meteorológica, indicando si es en pies o en metros, en nuestro caso como trabajamos en INAOE estamos a una altura promedio de 2080 metros sobre nivel del mar. Una opción que tiene este sensor es el periodo en que se realizarán las mediciones, puede ser cada hora o cada escaneo.

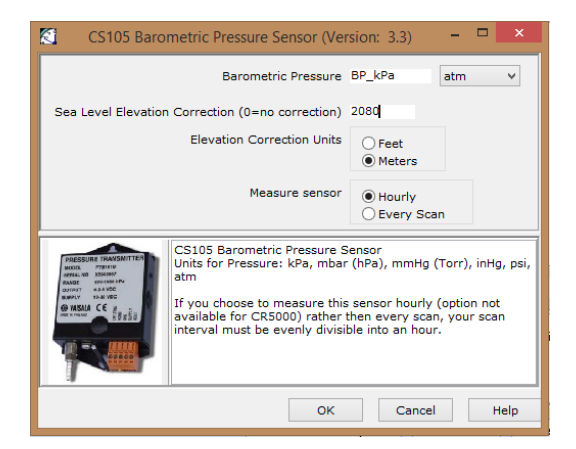

**Figura 27. Ventana de configuración del sensor de presion barométrica.**

Al dar clic en el botón "OK" éste sensor se verá reflejado en parte C como se muestra en la Figura 28. Cada que se agregue un sensor, la parte C se actualizará.

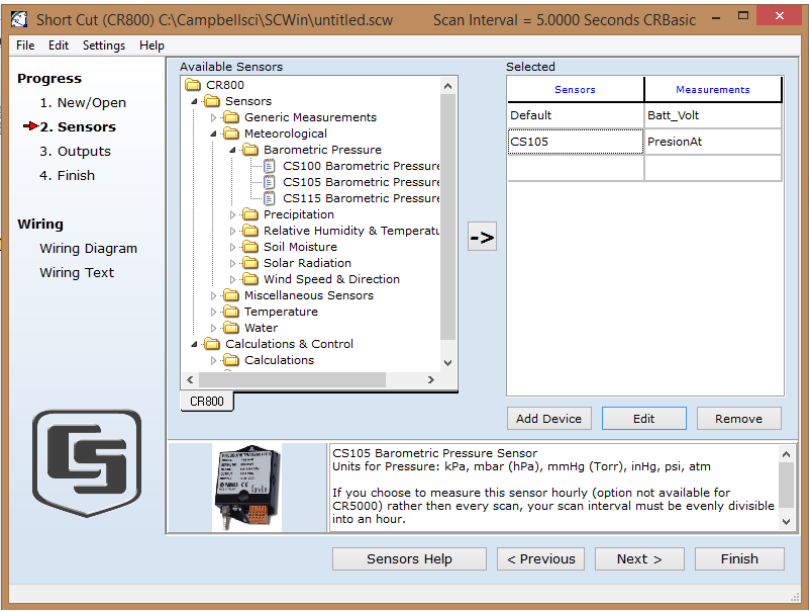

**Figura 28. Ventana de sensor de presión barométrica agregado.**

También en la Figura 28 se puede observar cómo se agregó el sensor de precipitación que se encuentra en la carpeta "Precipitation" de la "Meteorological" de la "Sensors" con matrícula TE525. Una vez agregado nos aparecerá una ventana de configuración de éste como la que se muestra en la Figura 29. Aquí se seleccionará el nombre con el que se identificará el sensor que en nuestro caso es "Lluvia"; además de seleccionar las unidades de precipitación pluvial que pueden ser en milímetros (mm) o pulgadas (inch), nosotros trabajamos en "mm". Al dar clic en "OK" se anexará éste sensor.

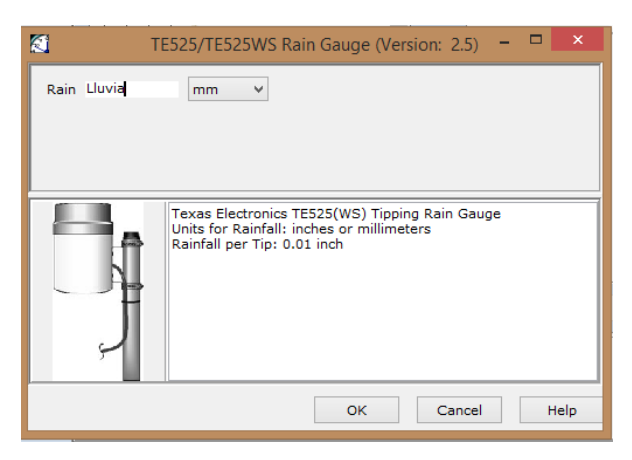

**Figura 29. Ventana de configuración del sensor de precipitación.**

Posteriormente agregamos el sensor de temperatura y humedad relativa con matricula HPM50, que se ubica en la carpeta "Relative Humidity & Temperature" de la "Meteorological" de la "Sensors"; al agregarlo nos aparece una ventana de configuración como lo muestra la Figura 30. Dentro de ésta ventana tendremos la elección de dos nombres para identificar las mediciones del sensor, uno corresponde a temperatura y otro para humedad relativa; en nuestro ejemplo es "Tempe" y "Humedad" respectivamente. Las unidades para la temperatura que se pueden elegir son: Grados Celsius (Deg C), grados Fahrenheit (Deg F) o Kelvin (K), en nuestro caso trabajos con Celsius. Al dar clic en "OK" se agregará este sensor.

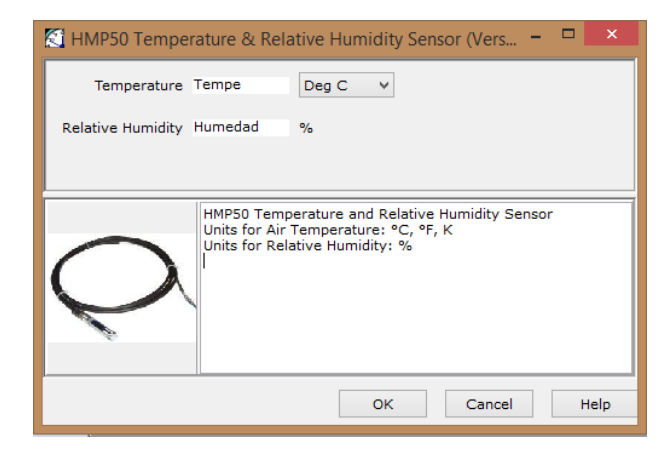

**Figura 30. Ventana de configuración del sensor de temperatura y humedad relativa.**

El último sensor que se agregó fue el de dirección y velocidad del viento con matrícula 03001 que está ubicado en la carpeta "Wind Speed & Direction" de la "Meteorological" de la "Sensors". Al agregarse éste, nos aparecerá una ventana como la mostrada en la Figura 31, donde se eligen los nombres para las mediciones de dirección y velocidad del viento, en el caso de dirección tenemos a "DirViento" y "VelViento" respectivamente. Las unidades que se pueden elegir para la velocidad del viento son: metros/segundos, kilómetros/hora, millas/hora y nudos. En nuestro caso trabajamos en metros/segundo. Damos clic en "OK" y éste sensor quedará agregado.

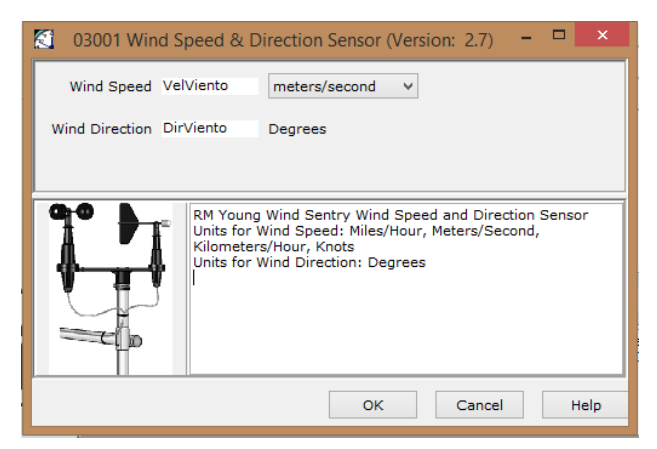

**Figura 31. Ventana de configuración del sensor de velocidad y dirección del viento.**

En la Figura 32 se puede ver la ventana de "Short Cut" con todos los sensores ya agregados y también nos muestra las mediciones de cada uno. En caso de querer cambiar algún valor de configuración de un sensor, basta con seleccionarlo y dar clic en "Edit", lo que nos abrirá su ventana de configuración. En caso de querer eliminar algún sensor se necesita seleccionarlo y dar clic en "Remove". Damos clic en "Next".

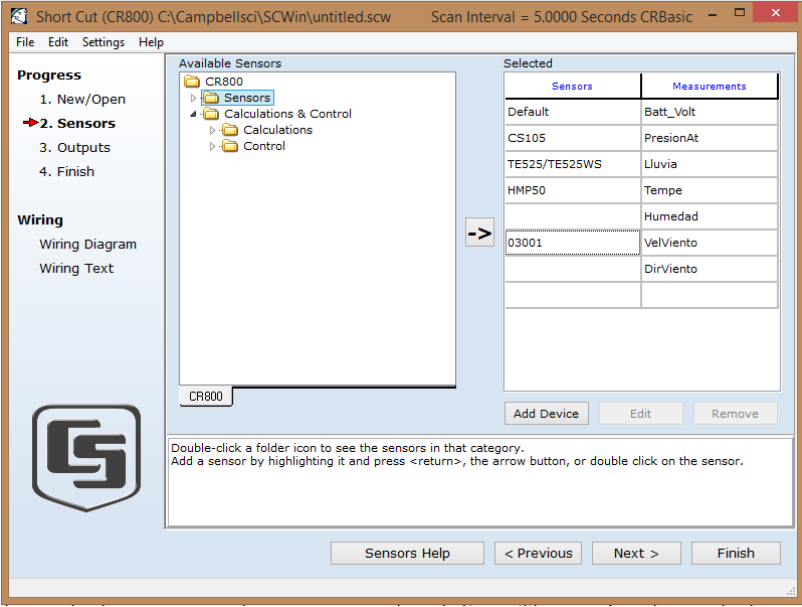

**Figura 32. Ventana de los sensores agregados en el editor de programa.**

*PASO 3. CREACIÓN DE TABLAS PARA EL DATALOGGER.* Ahora nos aparecerá una ventana como se muestra la Figura 33, donde podremos seleccionar la manera en que se almacenarán los datos. La ventana está compuesta por 3 partes indicadas con recuadros rojos: la sección A nos muestra los sensores que hemos dado de alta, además del nombre donde se guardarán las mediciones, por ejemplo en la figura se puede observar el sensor "Default" y su variable "Batt Volt". La sección B tiene unos botones, los cuales se habilitarán o deshabilitarán de acuerdo al sensor que se seleccione, por ejemplo en la Figura 33 se muestra seleccionado el sensor "Default" y activados los botones: "Average", "Maximun", "Minimun", "Sample" y "StdDev". En la C se muestran las tablas que se han creado ("Table1" y "Table2"), en esta misma sección se puede cambiar su nombre y el intervalo de tiempo en el cual se hará la captura de los datos. El nombre se editará en el recuadro junto a la leyenda "Table Name", el tiempo junto a "Store Every" con unidades en milisegundos, segundos, minutos, horas o días. Además se cuenta con los botones "Add Table" y "Delete Table" que permiten agregar y borrar tablas, así como "Edit" y "Remove" para agregar y borrar mediciones de los sensores.

| File Edit Settings Help<br>Progress<br>1. New/Open<br>2. Sensors<br>+3. Outputs<br>4. Finish<br>Wiring<br>Wiring Diagram<br>Wiring Text | Selected Sensors<br>Sensors<br>Default<br>CS105<br>TES25MM/TES25M Rain_mm<br>HMP50<br>03001 | Measurements<br>Batt_Volt<br>BP_mmHg<br>AirTC<br>RH<br>WS_ms<br>WindDir | Average<br>ETo<br>Maximum<br>Minimum<br>Sample<br>StdDev<br>Total<br>WindVector | Table Name Table1<br>PCCard<br><b>Sensors</b> | Measurement  | Store Every 60      | Processing | $\ddot{\phantom{1}}$<br>Minutes<br>Output Label | <b>Units</b> |
|----------------------------------------------------------------------------------------------------|---------------------------------------------------------------------------------------------|-------------------------------------------------------------------------|---------------------------------------------------------------------------------|-----------------------------------------------|--------------|---------------------|------------|-------------------------------------------------|--------------|
|                                                                                                    |                                                                                             |                                                                         |                                                                                 |                                               |              |                     |            |                                                 |              |
|                                                                                                    |                                                                                             |                                                                         |                                                                                 |                                               |              |                     |            |                                                 |              |
|                                                                                                    |                                                                                             |                                                                         |                                                                                 |                                               |              |                     |            |                                                 |              |
|                                                                                                    |                                                                                             |                                                                         |                                                                                 |                                               |              |                     |            |                                                 |              |
|                                                                                                    |                                                                                             |                                                                         |                                                                                 |                                               |              |                     |            |                                                 |              |
|                                                                                                    |                                                                                             |                                                                         |                                                                                 |                                               |              |                     |            |                                                 |              |
|                                                                                                    |                                                                                             |                                                                         |                                                                                 |                                               |              |                     |            |                                                 |              |
|                                                                                                    |                                                                                             |                                                                         |                                                                                 |                                               |              |                     |            |                                                 |              |
|                                                                                                    |                                                                                             |                                                                         |                                                                                 |                                               |              |                     |            |                                                 |              |
| $\mathbf{G}$                                                                                                    | A<br>Advanced Outputs (all tables)                                                          |                                                                         | B                                                                               | 1 Table1 2 Table2<br>Add Table                | Delete Table | $\mathbf C$<br>Edit | Remove     |                                                 |              |

**Figura 33. Ventana de edición de tablas para el programa del datalogger.**

Para agregar las mediciones que se registrarán de cada sensor, en la sección A de la figura anterior se seleccionará el nombre de la variable donde se registrará las mediciones del sensor, en la sección B el tipo de medición y esto se verá reflejado en la sección C, como se muestra en la Figura 34, donde se puede observar que ya se modificó el nombre de la tabla a "Datos1", el intervalo de tiempo para almacenar las muestras se definió en 15 minutos y las mediciones que se registrarán.

|                                | <b>Selected Sensors</b>       |              |            |                                                                       |                    |                         |              |       |
|--------------------------------|-------------------------------|--------------|------------|-----------------------------------------------------------------------|--------------------|-------------------------|--------------|-------|
| <b>Progress</b><br>1. New/Open | <b>Sensors</b>                | Measurements | Average    | Table Name Datos1                                                     | Store Every 15     | Minutes<br>$\checkmark$ |              |       |
| 2. Sensors                     | Default                       | Batt_Volt    | ETo        | PCCard                                                                |                    |                         |              |       |
| <b>→3. Outputs</b>             | <b>CS105</b>                  | PresionAt    | Maximum    | Sensors                                                               | <b>Measurement</b> | Processing              | Output Label | Units |
| 4. Finish                      | TE525/TE525WS                 | Lluvia       | Minimum    | Default                                                               | Batt_Volt          | Sample                  | Batt_Volt    | Volts |
|                                | HMP50                         | Tempe        | Sample     | <b>CS105</b>                                                          | PresionAt          | Sample                  | PresionAt    | atm   |
| <b>Wiring</b>                  |                               | Humedad      | StdDev     | <b>HMP50</b>                                                          | Tempe              | Sample                  | Tempe        | Deg C |
| <b>Wiring Diagram</b>          | 03001                         | VelViento    | Total      | <b>HMP50</b>                                                          | Humedad            | Sample                  | Humedad      | $\%$  |
| <b>Wiring Text</b>             |                               | DirViento    | WindVector |                                                                       |                    |                         |              |       |
|                                |                               |              |            |                                                                       |                    |                         |              |       |
|                                |                               |              |            |                                                                       |                    |                         |              |       |
| G                              | Advanced Outputs (all tables) |              |            | $\sqrt{2$ Table <sub>2</sub><br>1 Datos1<br>Delete Table<br>Add Table | Edit               |                         |              |       |

**Figura 34. Ventana con la tabla "Datos1" creada y sus respectivas mediciones seleccionadas.**

Después damos clic en la pestaña "Table2" de la sección C para poder agregar nuevas mediciones de sensores en esta tabla. Le cambiamos el nombre por "AirandDi" y aquí guardamos los datos cada minuto y agregamos las mediciones de "Average" para "VelViento" y "Sample" con "DirViento".

Finalmente agregamos una tercera tabla, y para hacerlo en la sección C damos clic en "Add Table". Esta la renombramos por "Lluvia" y colocamos la medición de la variable "Lluvia" de tipo "Total" que se guardarán cada "60 minutes" y tendremos una ventana como la muestra la Figura 35.

| 阎                       |                               | Short Cut (CR800) C:\Campbellsci\SCWin\untitled.scw |            |                              | Scan Interval = 5.0000 Seconds CRBasic |                         |              | $ \Box$ $\times$ |
|-------------------------|-------------------------------|-----------------------------------------------------|------------|------------------------------|----------------------------------------|-------------------------|--------------|------------------|
| File Edit Settings Help |                               |                                                     |            |                              |                                        |                         |              |                  |
| <b>Progress</b>         | <b>Selected Sensors</b>       |                                                     |            |                              |                                        |                         |              |                  |
| 1. New/Open             | Sensors                       | Measurements                                        | Average    | Table Name Lluvia            | Store Every 60                         | $\checkmark$<br>Minutes |              |                  |
| 2. Sensors              | Default                       | Batt_Volt                                           | ETo        | $\Box$ PCCard                |                                        |                         |              |                  |
| $\div$ 3. Outputs       | <b>CS105</b>                  | PresionAt                                           | Maximum    | Sensors                      | Measurement                            | Processing              | Output Label | Units            |
| 4. Finish               | <b>TE525/TE525WS</b>          | Lluvia                                              | Minimum    | <b>TE525/TE525WS</b>         | Lluvia                                 | Total                   | Lluvia_TOT   | mm               |
|                         | <b>HMP50</b>                  | Tempe                                               | Sample     |                              |                                        |                         |              |                  |
| <b>Wiring</b>           |                               | Humedad                                             | StdDev     |                              |                                        |                         |              |                  |
| <b>Wiring Diagram</b>   | 03001                         | VelViento                                           | Total      |                              |                                        |                         |              |                  |
| <b>Wiring Text</b>      |                               | <b>DirViento</b>                                    | WindVector |                              |                                        |                         |              |                  |
|                         |                               |                                                     |            |                              |                                        |                         |              |                  |
|                         |                               |                                                     |            |                              |                                        |                         |              |                  |
|                         |                               |                                                     |            |                              |                                        |                         |              |                  |
|                         |                               |                                                     |            |                              |                                        |                         |              |                  |
|                         |                               |                                                     |            |                              |                                        |                         |              |                  |
|                         |                               |                                                     |            |                              |                                        |                         |              |                  |
|                         |                               |                                                     |            |                              |                                        |                         |              |                  |
|                         |                               |                                                     |            |                              |                                        |                         |              |                  |
|                         |                               |                                                     |            |                              |                                        |                         |              |                  |
|                         |                               |                                                     |            |                              |                                        |                         |              |                  |
|                         |                               |                                                     |            |                              |                                        |                         |              |                  |
|                         |                               |                                                     |            |                              |                                        |                         |              |                  |
|                         |                               |                                                     |            |                              |                                        |                         |              |                  |
| G                       |                               |                                                     |            | 1 Datos1 2 AirandDi 3 Lluvia |                                        |                         |              |                  |
|                         | Advanced Outputs (all tables) |                                                     |            | Add Table<br>Delete Table    | Edit                                   | Remove                  |              |                  |
|                         |                               |                                                     |            |                              |                                        |                         |              |                  |
|                         |                               |                                                     |            |                              |                                        | <b>Outputs Help</b>     | < Previous   | Finish<br>Next   |
|                         |                               |                                                     |            |                              |                                        |                         |              |                  |

**Figura 35. Ventana que muestra las 3 tablas creadas.**

Si el datalogger está conectado se tendrá activado el botón "Next", en caso de que no estará el "Finish".Al dar clic en "Next" se abrirá una ventana que nos pregunta si deseamos enviar el programa creado al datalogger, si la respuesta es afirmativa, pedirá guardar primero el programa en nuestra computadora, después lo enviará al datalogger donde se compilará y al finalizar aparecerá un mensaje de que se cargó exitosamente; en caso contrario únicamente hay que guardar el programa en la computadora. Después aparecerá una ventana como se muestra en la Figura 36, donde se puede observar que tiene dos pestañas: "Results" y "Summary".

En "Results", el asistente presenta las ubicaciones de los archivos creados. El archivo que se carga en el datalogger es el de extensión ".CR8"; el de extensión ".scw" contiene la configuración realizada y el ".DEF" contiene un resumen del programa. En caso de requerir algún cambio de la configuración, el archivo que se debe cargar es el de extensión ".scw".

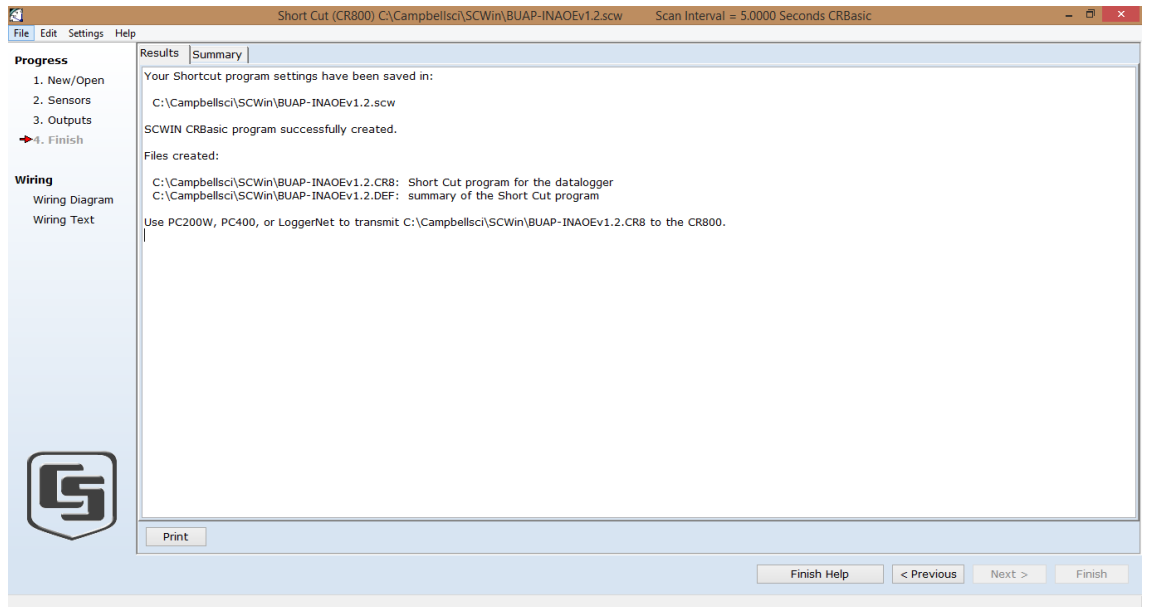

**Figura 36. Guardado el programa para el datalogger CR850 con el editor de programa "Short Cut".**

En el caso de dar clic en "Finish" deberemos guardar el archivo en la computadora y aparecerá una ventana como la mostrada en Figura 36.

Al dar clic en la pestaña "Summary" nos da un resumen de conexiones de cada sensor como se observa en la Figura 37.

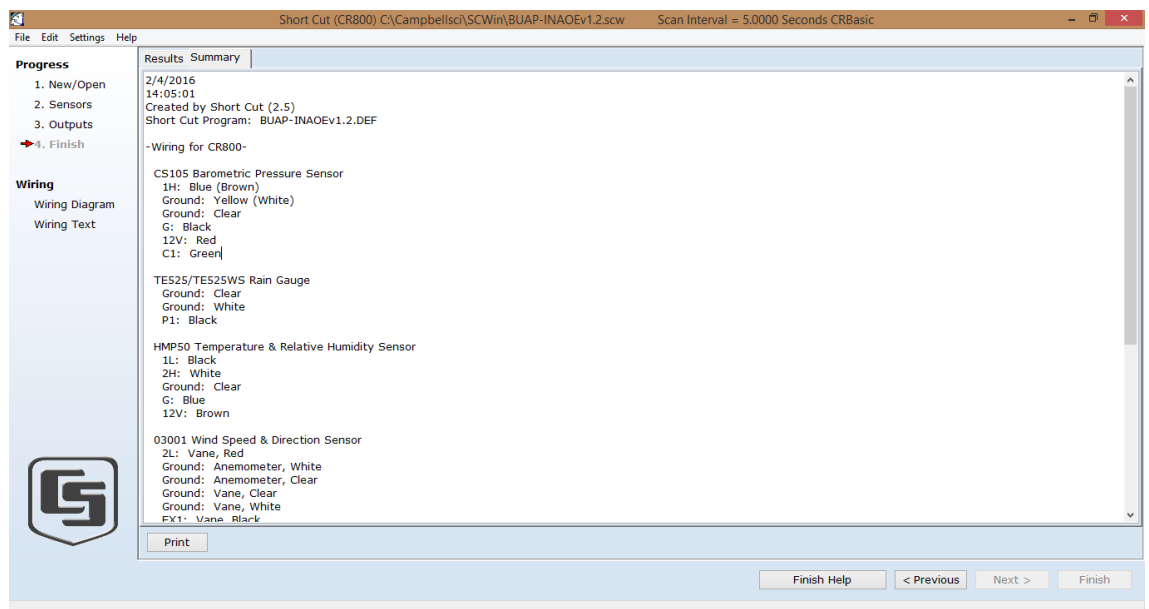

**Figura 37. Ventana de "Summary".**

Además, en la parte izquierda de esta ventana tenemos la leyenda "Wiring" y abajo están dos opciones: "Wiring Diagram" y "Wiring Text". Al dar clic en la primera de ellas aparecerá la ventana como se muestra en la Figura 38; mientras que al dar clic en la segunda nos aparece la

ventana mostrada en la Figura 39. Ambas presentan la forma de conectar los sensores con el datalogger, la primera muestra los colores de los cables y la segunda lo indica en forma textual.

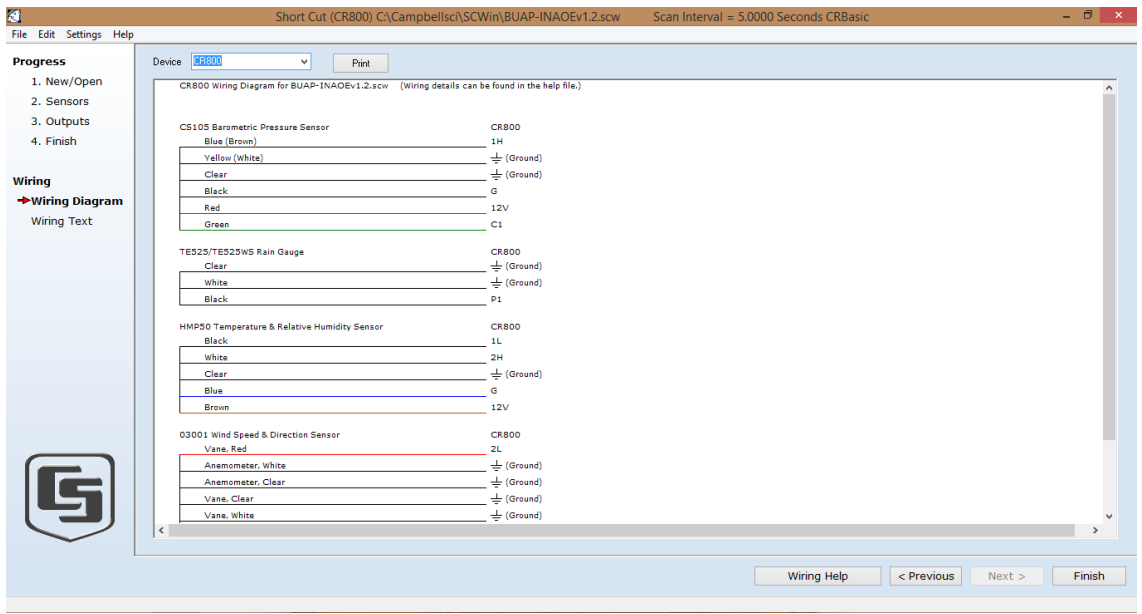

**Figura 38. Diagrama de cableado del datalogger CR800 con cada sensor (wiring diagram).**

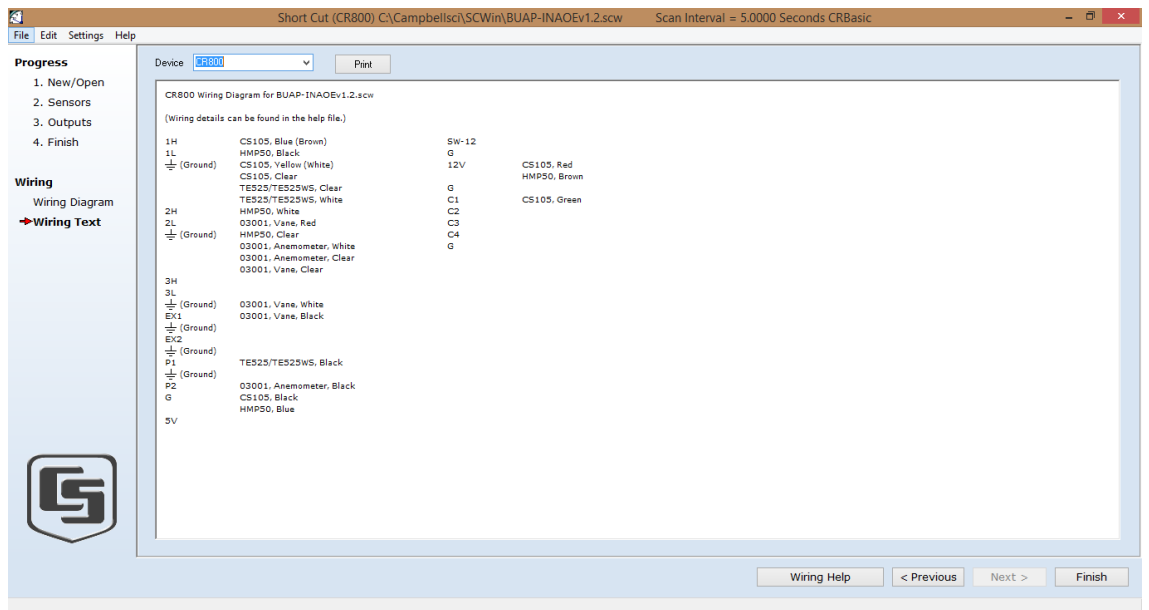

**Figura 39. Diagrama de cableado del datalogger CR800 con cada sensor (wiring text).**

Al dar clic en "Finish" terminamos de usar "Short Cut".

#### **NOTAS SOBRE SENSOR HMP50.**

*NOTA 1:* En caso de necesitar un cable de mayor longitud para conectar el sensor HMP50 al datalogger, como fue nuestro caso, se puede hacer con un cable UTP para exteriores tomando en cuenta las consideraciones expuestas en la Tabla 1.

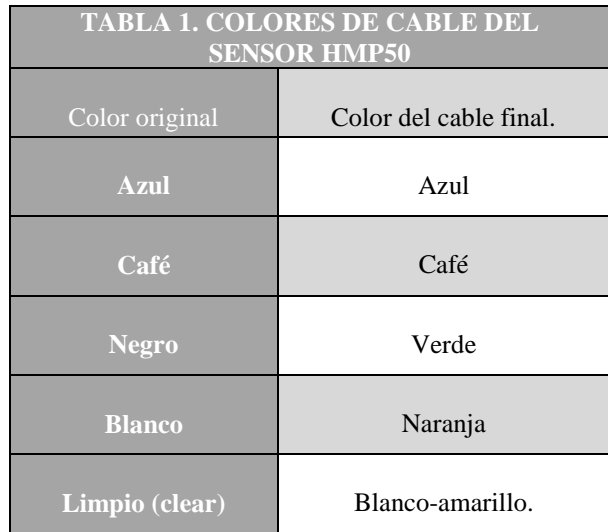

*NOTA 2:* Para conectar este sensor al datalogger se debe considerar la siguiente advertencia: *"Siempre conecta el cable Azul al datalogger primero, seguido del cable Negro, Blanco y el limpio (clear). Conectar el cable café (Power) al final."*

### <span id="page-25-0"></span>**3. MONTAJE DE LA ESTACIÓN METEOROLÓGICA.**

Para montar la estación meteorológica se diseñó una base como la recomienda el fabricante, está hecha de fierro que posteriormente se mandó a cromar para evitar corrosión y que se oxide. Las Figuras 40 y 41 muestran el diseño y el montaje respectivamente.

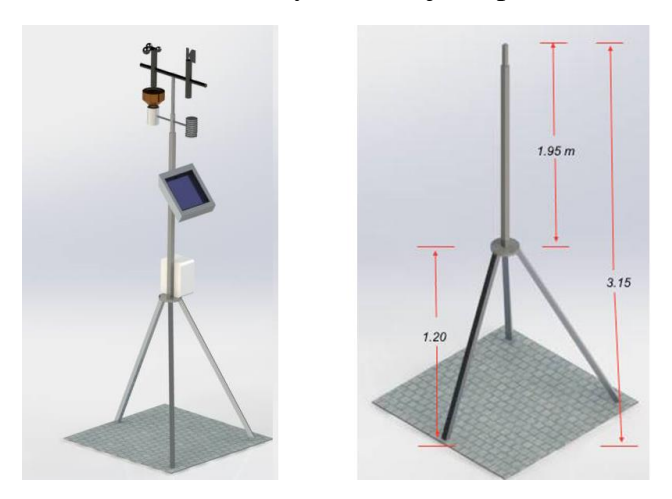

**Figura 40. Diseño de la base para a estación meteorológica.**

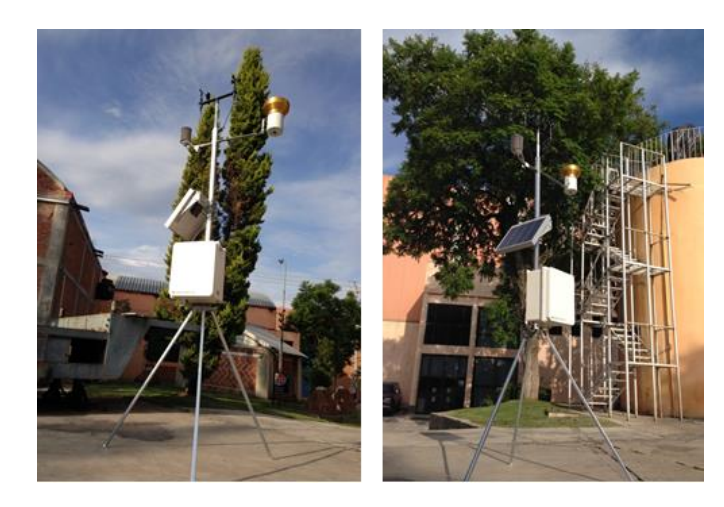

**Figura 41. Estación meteorológica en su base.**

La Figura 42 muestra la ubicación de la estación meteorológica, la cual fue en el techo del edificio 11 en el INAOE. La 42a muestra el mapa de ubicación; la 42b la estación vista desde abajo y la 42c vista en el techo.

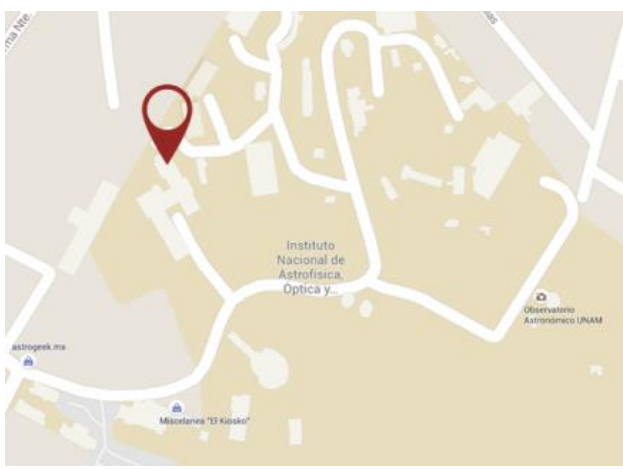

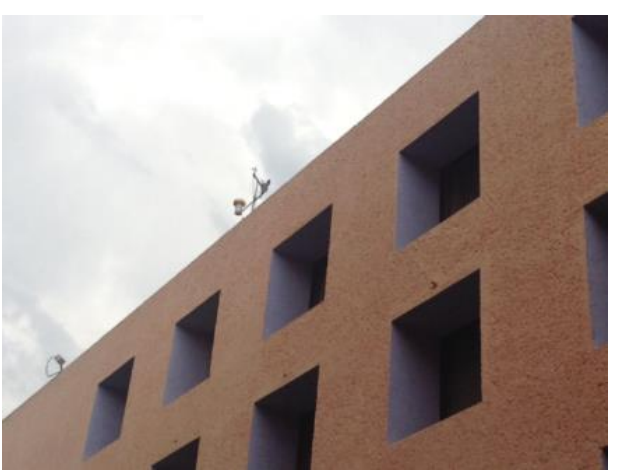

**Figura 42a. Mapa de Ubicación. Figura 42b. Vista desde el suelo hacia la estación.**

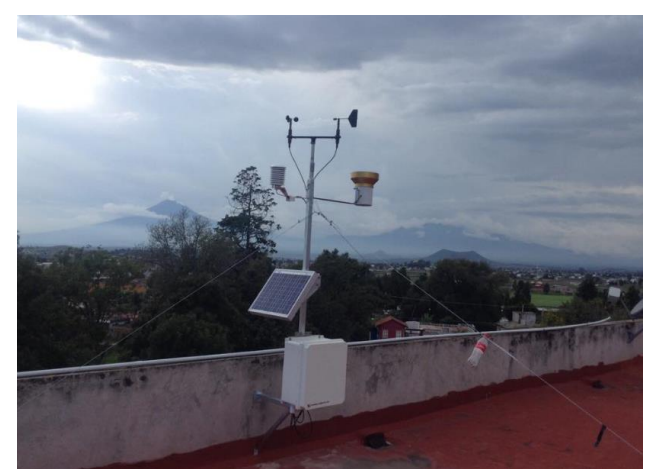

**Figura 42c. Vista desde el techo.**

## <span id="page-27-0"></span>**4. RECOLECCIÓN DE DATOS DE LA ESTACIÓN METEOROLÓGICA Y MONITOREO EN TIEMPO REAL.**

Una vez que el datalogger tiene el programa corriendo, podemos recolectar los datos y/o monitorear las variables en tiempo real. El procedimiento para realizar esto es: tener conectado el datalogger a la computadora, y abrir LoggerNet. Una vez dentro de la ventana principal del programa buscamos el ícono de "Connect" como se muestra en la Figura 43 que lo hemos remarcado en rojo, y al dar clic en éste nos aparece una ventana como se muestra en la Figura 44. Para explicar esta Figura, la hemos dividido en 5 secciones. La sección A lista los nombres de las estaciones que se tienen conectadas; la B nos da las opciones para recolectar datos; la C nos indica el programa que está corriendo en el datalogger; la D genera las gráficas para monitorear en tiempo real y la E muestra los relojes.

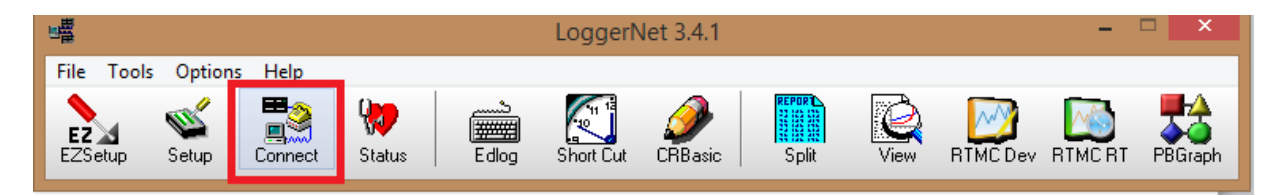

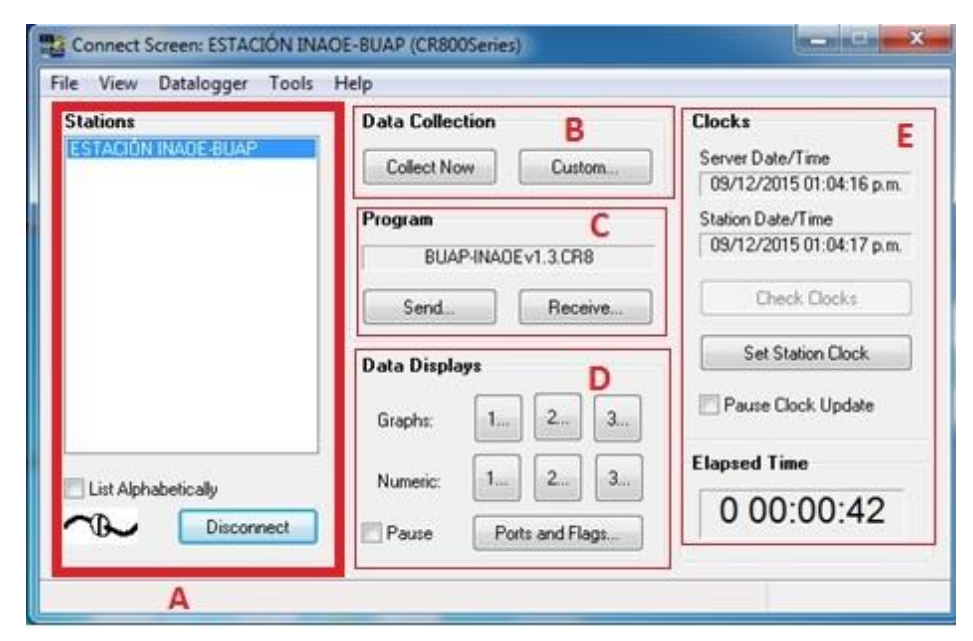

**Figura 43. Ventana de LoggerNet con el ícono "Connect" enmarcado.** 

**Figura 44. Ventana de conexión para recolectar y visualizar datos.**

Para verificar si podemos recolectar datos, debemos asegurarnos que el nombre de nuestra estación aparezca en la Sección A, seleccionarla y dar clic en "Connect" (una vez conectado el botón "Connect" cambiará a "Disconnect"). Una vez que existe la conexión podemos realizar diferentes procesos. Uno de ellos es la recolección de datos de tipo manual y al dar clic en "Collect Now" de la sección B, automáticamente iniciará la recolección de datos los cuales se guardaran la computadora. Para conocer la ubicación donde se guardan los datos, se da clic en "Custom…" y dentro de esta tendremos la dirección donde LoggerNet guarda estos archivos (con extensión .dat), la que se puede cambiar si así se desea.

Para saber el nombre del programa que actualmente está funcionando en el datalogger, debemos observar la sección C. En caso de querer actualizarlo o cambiarlo por otro, dar clic en el "Send" y nos abrirá el explorador de Windows para buscar el archivo con extensión ".CR8" que deseamos enviar. Para obtener una copia del programa que se está ejecutando, damos clic en "Recieve" y nos abrirá el explorador de Windows para elegir la ubicación donde queremos guardarlo.

Para monitorear en tiempo real, se debe observar la sección D donde tenemos dos opciones para visualizar los datos: mediante gráficas ("Graphs") y por valor numérico ("Numeric"). Si queremos verlos mediante gráficas, delante de "Graphs" tenemos 3 botones con 3 números, cada número permite graficar en diferentes ventanas. Por ejemplo si damos clic en "1…" nos abrirá una ventana como la de la Figura 45, en la cual ya hemos agregado con el botón "Add" las variables "Temperatura" y "Humedad"; para eliminar alguna variable, se selecciona y damos clic en "Delete". Con "Graph Width" podemos hacer el ajuste del ancho de la gráfica modificando los valores del tiempo (Eje X). En "Drawing Mode" tenemos dos opciones: "Strip Chart" y "Shift Data". En la primera, los primeros valores graficados irán desapareciendo conforme los nuevos vayan apareciendo una vez llenada la gráfica en la pantalla; en la segunda, se debe indicar en el espacio "Shift %" el porcentaje de la gráfica que será remplazado, por ejemplo si se pusiera 50% la gráfica cambiará hasta que se tengan los suficientes datos para remplazar este segmento. Para iniciar la gráfica damos clic en "Start", para detenerla damos clic en "Stop", para borrarla damos clic en "Clear" y el botón "Options…" nos abre una ventana para cambiar opciones de escala y de visualización de los datos.

Si damos clic en cualquiera de los 3 botones de "Graph" de la Figura 44 tendremos las mismas opciones tal como lo vemos en la Figura 46 donde seleccionamos de "Graph" el número "2..." y graficamos a "DirViento" y "VelViento".

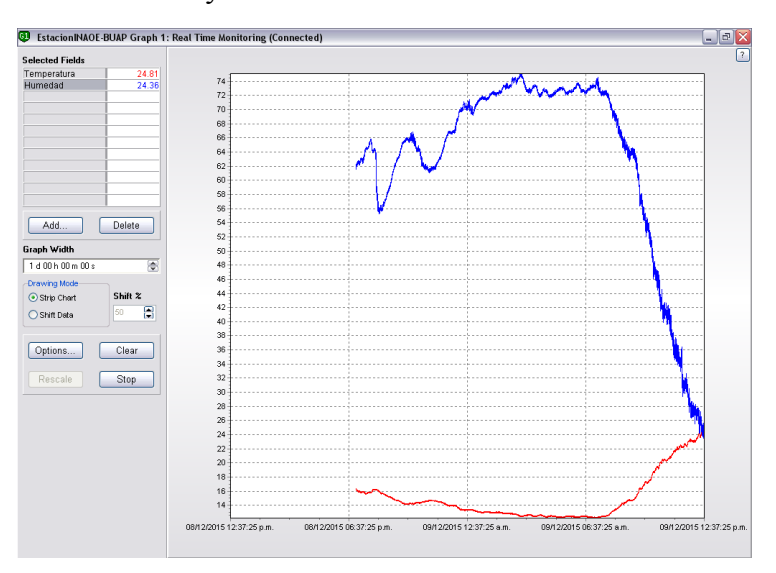

**Figura 45. Monitoreo en tiempo real con "Graph" de Temperatura y Humedad.**

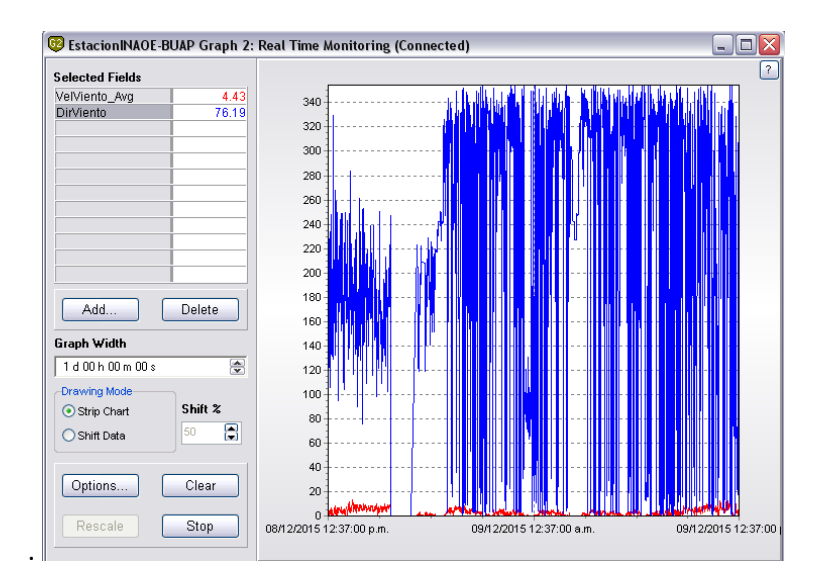

**Figura 46. Monitoreo en tiempo real con "Graph" de dirección y velocidad del viento.**

La otra opción de la sección "D" es monitoreo de datos por valores numéricos ("Numeric"); al igual que con "Graphs" podemos tener hasta 3 modos de monitoreo distintos. Al dar clic en la opción "1…" de "Numeric" nos abre una ventana como se muestra en la Figura 47, donde ya hemos agregado todas las variables que monitoreamos. Para agregar variables, primero nos posicionamos en la columna gris donde queremos que aparezca la variable, damos clic en "Add…" y nos abrirá una ventana de la cual elegimos la variable que queremos agregar, damos clic en "Paste" y nos aparecerá en nuestra ventana de monitoreo; para eliminar alguna, seleccionamos la variable y damos clic en "Delete"; para eliminar todas es con el botón "Delete All"; con "Options" nos aparecen las opciones para cambiar la visualización de los datos y celdas; para iniciar el monitoreo damos clic en "Start", y mientras exista el monitoreo este botón se cambia por "Stop" que sirve para terminarlo y el botón "Help" nos despliega una ventana con ayuda para tener mayor detalle de cada botón.

|             |       |       | m. |                                                                                  |
|-------------|-------|-------|----|----------------------------------------------------------------------------------|
| Temperatura |       |       |    |                                                                                  |
| TempPanel   | 25.85 |       |    |                                                                                  |
| VelViento   | 4.50  |       |    |                                                                                  |
| DirViento   | 95.54 |       |    |                                                                                  |
| PresionAt   | 1.01  |       |    |                                                                                  |
| Humedad     | 24.34 |       |    |                                                                                  |
| Lluvia      | 0.00  |       |    |                                                                                  |
|             |       |       |    |                                                                                  |
|             |       |       |    |                                                                                  |
|             |       |       |    |                                                                                  |
|             |       |       |    |                                                                                  |
|             |       |       |    |                                                                                  |
|             |       |       |    |                                                                                  |
|             |       |       |    |                                                                                  |
|             |       |       |    |                                                                                  |
|             |       |       |    |                                                                                  |
|             |       |       |    |                                                                                  |
|             |       |       |    |                                                                                  |
|             |       | 24.80 |    | <b>NJ</b> EstacionINAOE-BUAP Numeric Display 1: Real Time Monitoring (Connected) |

**Figura 47. Despliegue de datos en tiempo real mediante "Numeric".** 

Retomando la Figura 44, la sección E corresponde a la parte de relojes, donde se muestran la hora y fecha del servidor (computadora) y del datalogger, además de dos botones: "Check Clock" y "Set Station Clock". Si no existe comunicación entre el datalogger y la computadora, el botón "Check Clock" está activo y al presionarlo habrá enlace y si se presiona "Set Station Clock" los relojes se igualarán. También se tiene la opción "Pause Clock Update", que al seleccionarla se dejará de actualizar la hora y fecha del datalogger en tiempo real. Finalmente, en el espacio de "Elapsed Time" se muestra el tiempo de conexión.

### <span id="page-30-0"></span>**5. RESULTADOS DEL MONITOREO DE LA ESTACIÓN METEOROLÓGICA.**

Para poder visualizar los datos que se han recolectado y se tienen guardados en la computadora tenemos tres opciones: la primera es con LoggerNet y la aplicación "View"; la segunda es cambiando la extensión de los archivos ".dat" por ".csv" y abrirlos con Excel de la paquetería de Office; y la tercera es abrir con cualquier otro programa para visualizar datos con extensión ".dat" como OriginPro, entre otros.

En nuestro caso trabajamos los datos con "View" que se encuentra ubicado en LoggerNet como lo muestra la Figura 48, el cual su ícono ha sido enmarcado en rojo. Al dar clic en él, se abre una ventana como la muestra la Figura 49.

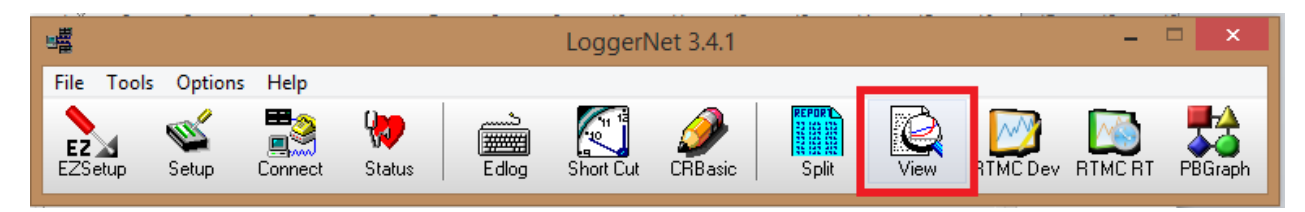

**Figura 48. Ventana de LoggerNet con el ícono "View" enmarcado.** 

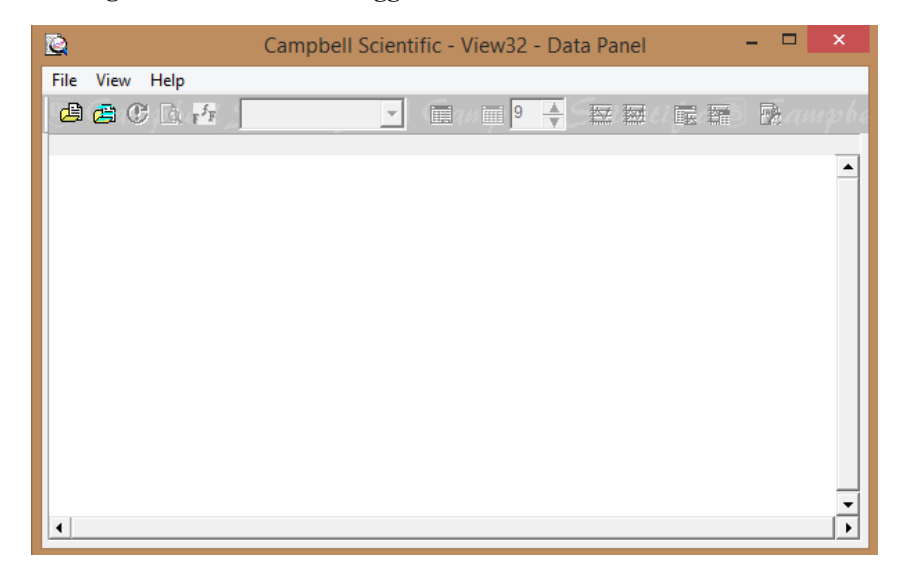

**Figura 49. Ventana de "View" al abrirse.** 

Para abrir los archivos, podemos irnos a la pestaña "File" damos clic y seleccionamos "Open", buscamos el archivo ".dat" que queremos ver. Otra opción más rápida es con los íconos activos en la venta de "View", el primero abre archivos que permite hacer las gráficas y el segundo es para abrir como texto.

Una vez que abrimos un archivo, en nuestro caso abrimos la tabla "Datos1" y nos aparecerá una ventana como la mostrada en la Figura 50. Inicialmente se tiene seleccionada una columna, en este caso "RECORD" que es el número consecutivo de la muestra. Para seleccionar una variable a graficar basta con dar clic en el título de la columna, por ejemplo "PresionAt" como lo muestra la Figura 51. Para crear la gráfica se da clic en el ícono de tenemos remarcado en color rojo y si quisiéramos graficar dos variables se debe dar clic en el ícono de la derecha y presionar la tecla "control" mientras se selecciona el nombre de la columna de la variable a graficar. En la figura 52 se muestra la ventana con la gráfica creada de "PresionAt", donde se puede observar que hay un cursor que se puede mover hacia un punto deseado y así conocer con detalle el valor de la muestra.

En la interface para graficar (Figura 45), también tenemos otras funciones: el botón "Refresh current file" permite actualizar datos, en caso que se agreguen en el momento que se tiene abierto el archivo; "Print preview" abre una ventana para visualizar los datos a imprimir; "Font" ´permite cambia el tipo de letra; "Toggle Hex Mode" convierte los datos en formato hexadecimal; "Expand Tabs" acomoda las columnas para visualizarlas mejor y "Tab width" modifica el ancho de las columnas.

En la interface de la gráfica (Figura 52) contamos con estas funciones: "Save Graph As Graphic" permite guardar la gráfica en formato ".bmp",".wmf" y ".emf"; "Customize Graph" permite hacer cambios de escala en el eje Y; "Restore Full Graph View" nos regresa a la vista completa en caso de hacer zoom; "Max Point To Display" permite cambiar la cantidad de muestras a visualizar en el eje X; "Keep Graph On Top" pasa la ventana de la gráfica al frente y "Keep Data On Top" pasa la ventana de los datos al frente.

| File View Help       |                                                                      |   |
|----------------------|----------------------------------------------------------------------|---|
| 鸡角 C R r f F         | All arrays<br>19<br>₩<br>200<br>嚴<br>₩.                              | 曑 |
|                      | TIMESTAMP, RECORD, BattV, TempPanel, PresionAt, Temperatura, Humedad |   |
|                      | "2015-12-04 17:45:00", 0, 12.84, 17.41, 1.015, 16.94, 61.13          |   |
|                      | "2015-12-04 18:00:00", 1, 12.82, 16.69, 1.015, 16.3, 62.85           |   |
|                      | "2015-12-04 18:15:00", 2, 12.82, 15.97, 1.015, 15.71, 65             |   |
|                      | "2015-12-04 18:30:00", 3, 12.82, 15.12, 1.015, 15.27, 66.5           |   |
|                      | "2015-12-04 18:45:00", 4, 12.82, 14.4, 1.015, 14.81, 68.62           |   |
|                      | "2015-12-04 19:00:00", 5, 12.81, 13.75, 1.016, 14.27, 70.55          |   |
|                      | "2015-12-04 19:15:00", 6, 12.8, 13.16, 1.016, 13.9, 71.76            |   |
|                      | "2015-12-04 19:30:00", 7, 12.79, 12.65, 1.016, 13.65, 71.96          |   |
|                      | "2015-12-04 19:45:00", 2, 12.78, 12.19, 1.016, 13.36, 72.6           |   |
|                      | "2015-12-04 20:00:00", 9, 12.77, 11.77, 1.016, 13.14, 71.99          |   |
|                      | "2015-12-04 20:15:00", 10, 12.77, 11.4, 1.017, 12.98, 73.08          |   |
|                      | "2015-12-04 20:30:00", 11, 12.76, 11.06, 1.017, 12.82, 73.72         |   |
|                      | "2015-12-04 20:45:00", 12, 12.75, 10.7, 1.017, 12.67, 74.41          |   |
|                      | "2015-12-04 21:00:00", 13, 12. 75, 10. 4, 1. 017, 12. 44, 74. 88     |   |
|                      | "2015-12-04 21:15:00", 14, 12. 74, 10. 13, 1. 017, 12. 28, 75. 53    |   |
|                      | "2015-12-04 21:30:00", 15, 12.73, 9.91, 1.017, 12.21, 76.08          |   |
|                      | "2015-12-04 21:45:00", 16, 12.73, 9.75, 1.018, 12.13, 76.55          |   |
| $\blacktriangleleft$ |                                                                      |   |
|                      |                                                                      |   |

**Figura 50. Ventana "View" al abrir una tabla.**

| 自由心民声<br>All arrays<br>圃<br>19<br>m                                  | 幧<br>脲 饼 |
|----------------------------------------------------------------------|----------|
| TIMESTAMP, RECORD, BattV, TempPanel, PresionAt, Temperatura, Humedad |          |
| "2015-12-04 17:45:00", 0, 12.84, 17.41, 1.015, 16.94, 61.13          |          |
| "2015-12-04 18:00:00", 1, 12.82, 16.69, 1, 015, 16.3, 62.85          |          |
| "2015-12-04 18:15:00", 2, 12.82, 15.97, 1.015, 15.71, 65             |          |
| "2015-12-04 18:30:00", 3, 12.82, 15.12, 1.015, 15.27, 66.5           |          |
| "2015-12-04 18:45:00", 4, 12.82, 14.4, 1.015, 14.81, 68.62           |          |
| "2015-12-04 19:00:00", 5, 12.81, 13.75, 1.016, 14.27, 70.55          |          |
| "2015-12-04 19:15:00", 6, 12, 8, 13, 16, 1, 016, 13, 9, 71, 76       |          |
| "2015-12-04 19:30:00", 7, 12. 79, 12. 65, 1. 016, 13. 65, 71. 96     |          |
| "2015-12-04 19:45:00", 8, 12, 78, 12, 19, 1, 016, 13, 36, 72, 6      |          |
| "2015-12-04 20:00:00", 9, 12, 77, 11, 77, 1, 016, 13, 14, 71, 99     |          |
| "2015-12-04 20:15:00", 10, 12, 77, 11, 4, 1, 017, 12, 98, 73, 08     |          |
| "2015-12-04 20:30:00", 11, 12.76, 11.06, 1.017, 12.82, 73.72         |          |
| "2015-12-04 20:45:00", 12, 12, 75, 10, 7, 1, 017, 12, 67, 74, 41     |          |
| "2015-12-04 21:00:00", 13, 12. 75, 10. 4, 1. 017, 12. 44, 74. 88     |          |
| "2015-12-04 21:15:00",14,12.74,10.13,1.017,12.28,75.53               |          |
| "2015-12-04 21:30:00", 15, 12. 73, 9. 91, 1. 017, 12. 21, 76. 08     |          |
| "2015-12-04 21:45:00", 16, 12.73, 9.75, 1.018, 12.13, 76.55          |          |
| $\blacktriangleleft$                                                 |          |

**Figura 51. Ventana "View" seleccionando "PresionAt" y remarcando el ícono para graficar.**

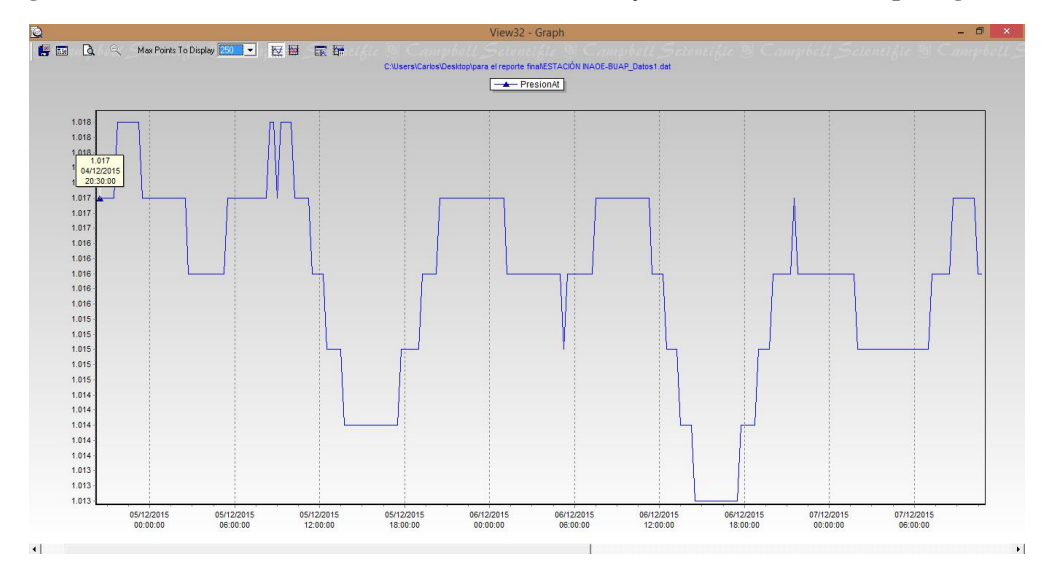

**Figura 52. Ventana "View" mostrando la gráfica de "PresionAt".**

**NOTA:** Al graficar las variables de temperatura y humedad del sensor HMP50, notamos que entregaba datos no esperados ni acordes a los especificados por el fabricante, por ello se procedió a calibrar (el proceso de calibración realizado se presenta en el Anexo 3).

A continuación se presentan los datos obtenidos en el periodo comprendido de las 10:45:00 del 2 de enero de 2016 a las 12:00:00 del 23 de febrero de 2015.

Los datos de la velocidad del viento registrados se presentan en la Gráfica 1 en un histograma agrupándose la velocidad contra la ocurrencia de esta, además de una curva exponencial que ajusta su comportamiento. Con ello se determinó que la velocidad máxima fue de 19.756 km/hr, la mínima de 0 km/hr y la promedio de 23.68 km/hr, y una desviación estándar de 3.44 km/hr; además que de acuerdo con la escala de Beaufort [10] tenemos un viento clasificado como en calma a flojito.

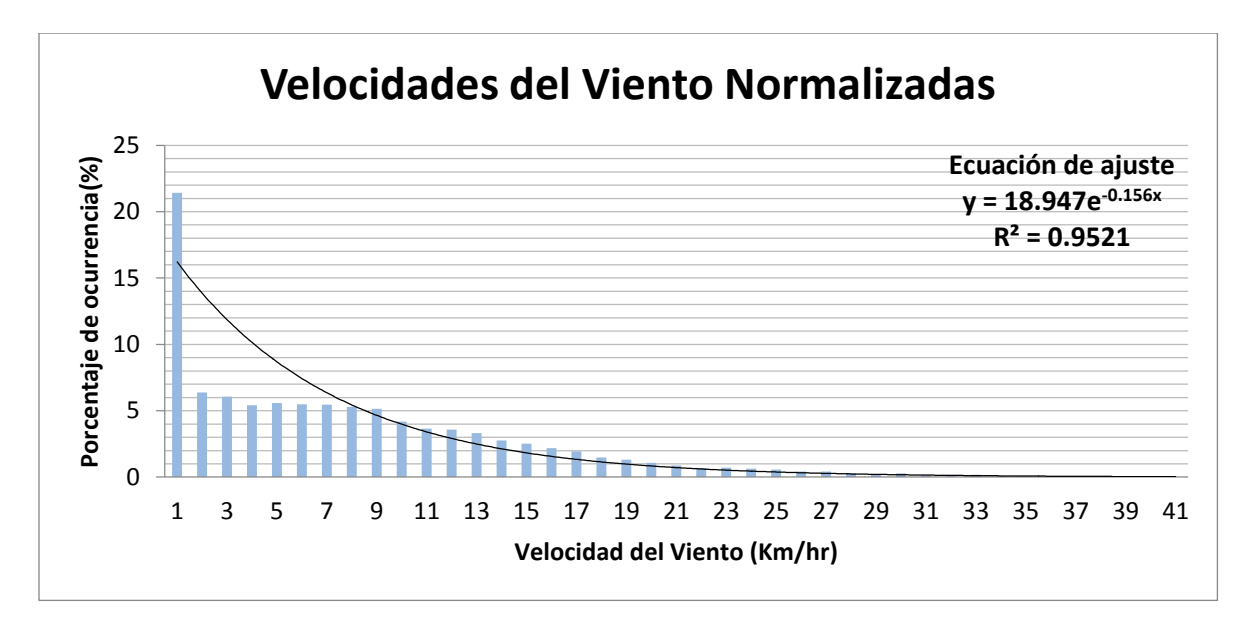

**Gráfica 1. Velocidad del viento registrada en el INAOE.**

Por otra parte, la dirección del viento se presenta en la Gráfica 2 en un histograma, donde se agrupa la dirección del viento contra su ocurrencia. De aquí se pudo determinar que mantuvo una tendencia a 140°, un valor promedio de 171.8° y una desviación estándar de 108.9°; siendo 0° el Norte.

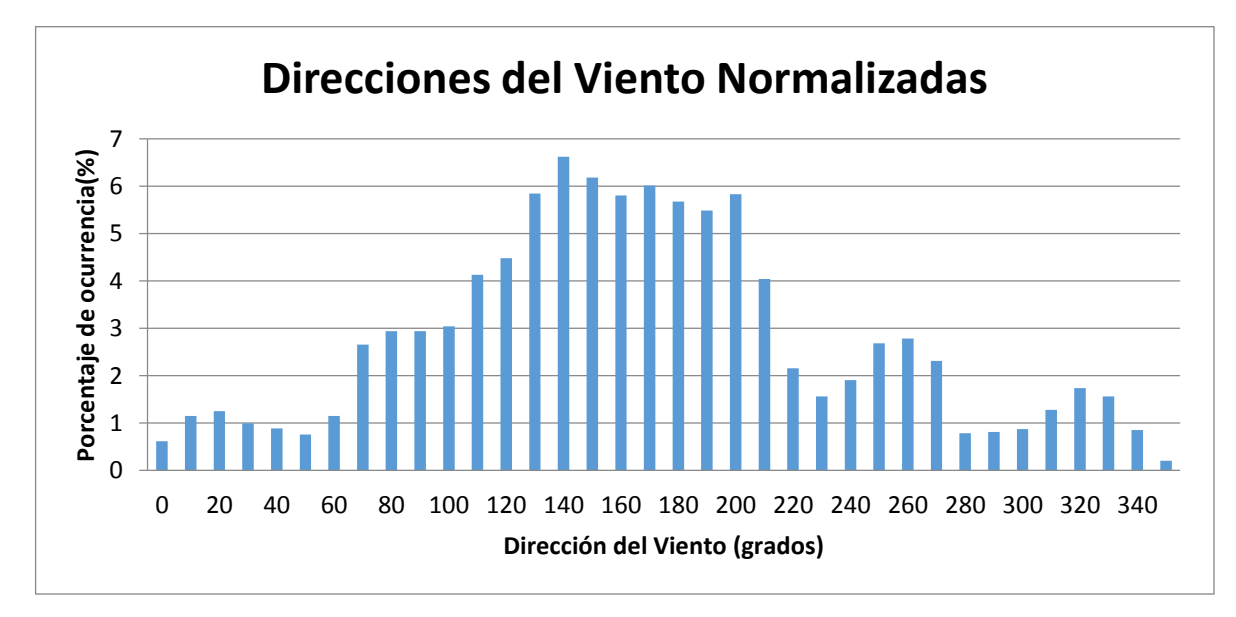

**Gráfica 2. Dirección del viento registrada en el INAOE.**

En la Gráfica 3 se muestran los valores de presión atmosférica, y se determinó que el valor promedio fue de 1.011 atm, mientras que el mínimo y máximo son de 0.762 atm y 1.018 atm respectivamente.

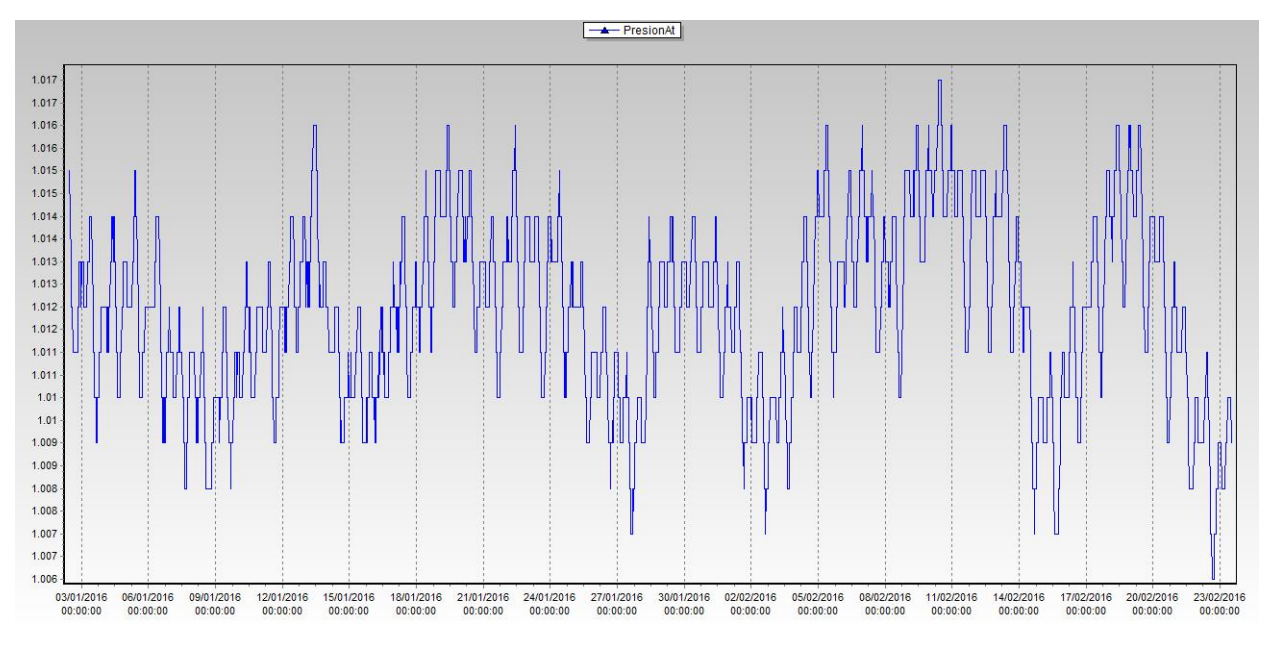

**Gráfica 3. Presión Atmosférica registrada en el INAOE.**

En la Gráfica 4 se muestran los valores de temperatura del aire, con los que se determinó que la temperatura promedio fue de 14.86 °C, mientras la mínima fue de 2.93°C y la máxima de 28°C.

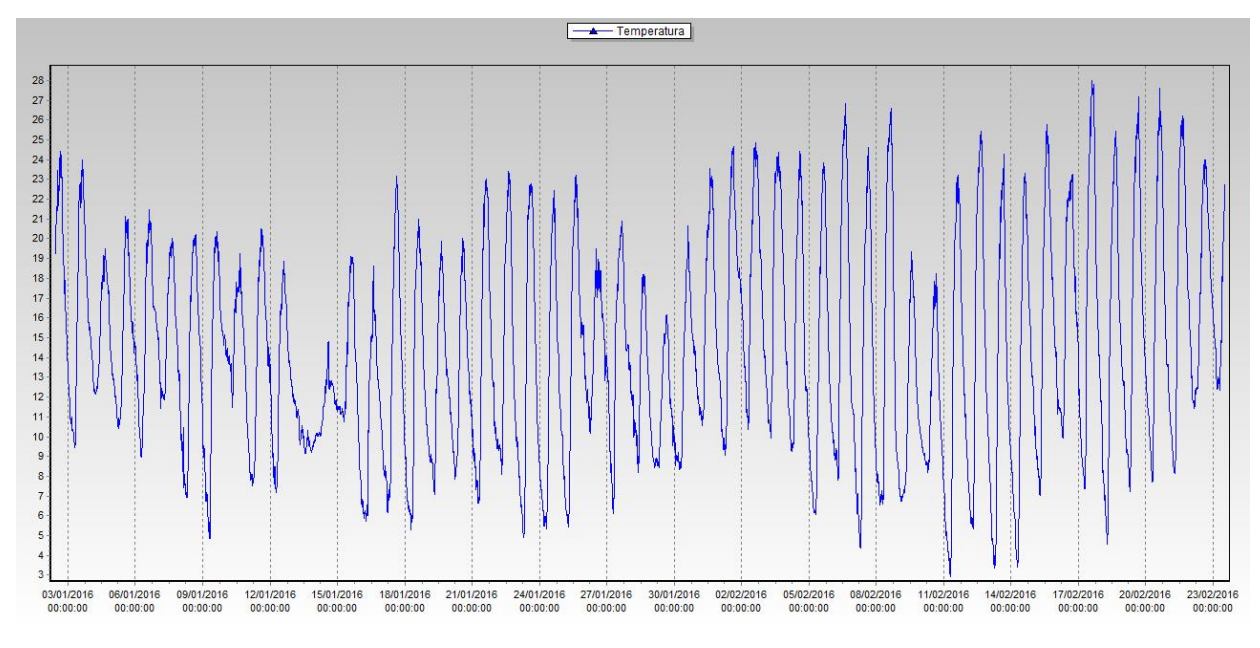

**Gráfica 4. Temperatura del aire registrada en el INAOE.**

Por otra parte, en la Gráfica 5 se tienen los valores de humedad del aire, los cuales se mantuvieron entre 4% y 94% y se tuvo una humedad promedio de 54.7%.

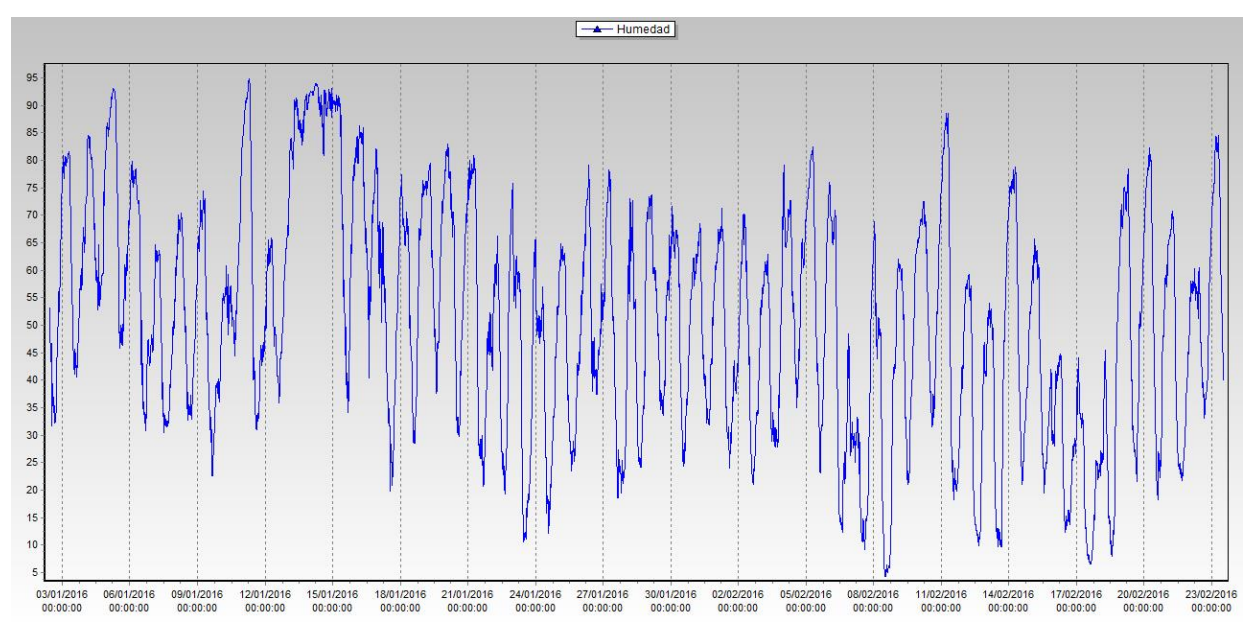

**Gráfica 5. Humedad registrada en el INAOE.**

Finalmente, en la Gráfica 6 se pueden ver los datos de precipitación pluvial en un periodo comprendido de las 19:00:00 del 4 de diciembre de 2015 a las 10:00:00 del 23 de febrero de 2015, donde ocurrió una precipitación entre las 7 y 8 horas del 13 de enero con un total de 5.2 mm de lluvia, y manteniéndose la lluvia pero con menor intensidad a lo largo de dicho día.

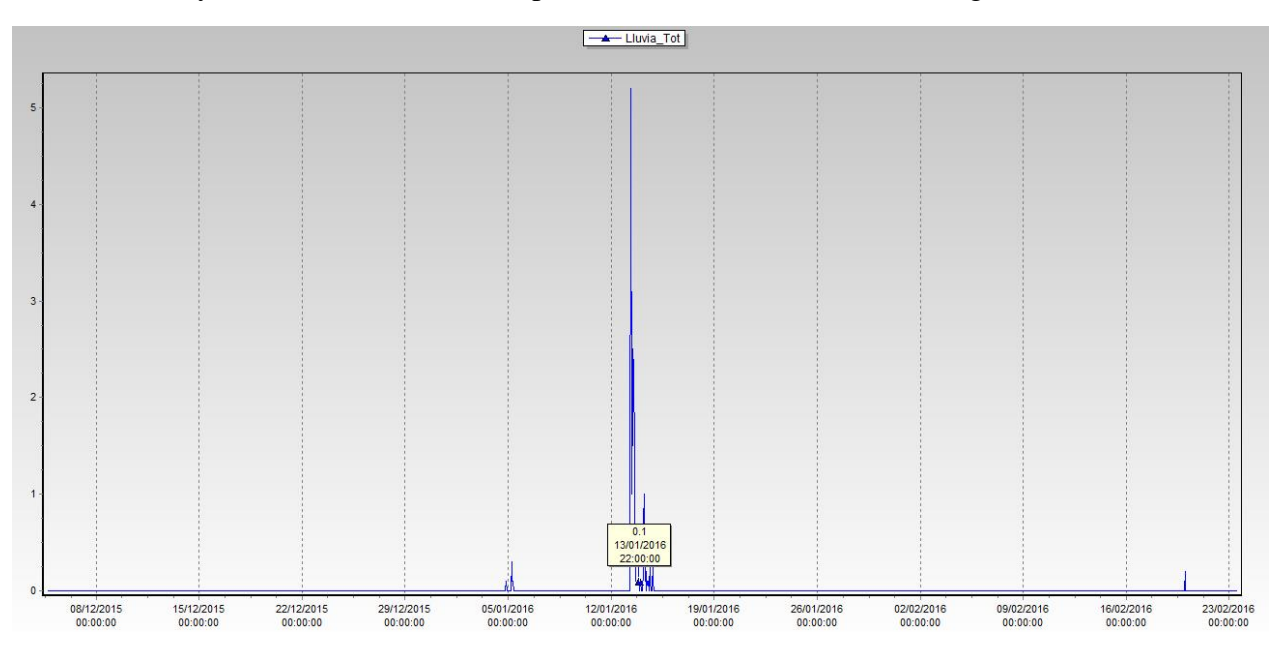

**Gráfica 6. Precipitación pluvial registrada en el INAOE.**

### <span id="page-36-0"></span>**6. CONCLUSIONES.**

Al final de este servicio social, se logró instalar una estación meteorológica Campbell Scientific Modelo CR850 en el techo del edificio 11 en el INAOE, cubriendo las siguientes funciones:

- Se realizó la configuración inicial con el datalogger.
- Se dieron de alta los sensores de presión atmosférica, precipitación pluvial, temperatura y humedad, velocidad y dirección del viento.
- La estación se alimenta con un panel solar.
- Se diseñó la base para colocar la estación.
- Se programó la recolección automática de datos.
- Se calibró el sensor MHP50 que mide temperatura y humedad.
- Se instaló en el techo del edificio docente para su funcionamiento autónomo y la recolección de datos se lleva a cabo en una computadora instalada en un cubículo de dicho edificio.

El trabajo realizado con esta estación meteorológica puede servir de base para trabajos futuros como:

- La implementación de un sitio web para el despliegue y almacenamiento de los datos en tiempo real, lo que permita poder acceder a ellos desde cualquier lugar con conexión a internet.
- Dar de alta otros sensores en los puertos disponibles del datalogger.
- Instalar más estaciones con el fin de crear una red de estaciones meteorológicas.

## <span id="page-37-0"></span>**ANEXO 1. CÓDIGO IMPLEMENTADO EN DATALOGGER.**

'Creado en ShortCut 'Modificaciones por Antonio Tecalero, Antonio Guadarrama y Silvio Retama 'Declaracion de Variables Public BattV Public TempPanel Public VelViento Public DirViento Public PresionAt Public Temperatura Public Humedad Public Lluvia 'Declaracion de unidades Units BattV=Volts Units TempPanel=Deg C Units VelViento=kilometers/hour Units DirViento=degrees Units PresionAt=atm Units Temperatura=Deg C Units Humedad=% Units Lluvia=mm 'Definicion de tablas DataTable(Datos1,True,-1) DataInterval(0,15,Min,10) Sample(1,BattV,FP2) Sample(1,TempPanel,FP2) Sample(1, PresionAt, FP2) Sample(1,Temperatura,FP2) Sample(1,Humedad,FP2) EndTable DataTable(AirandDi,True,-1) DataInterval(0,1,Min,10) Minimum(1,BattV,FP2,False,False) Average(1,VelViento,FP2,False) Sample(1,DirViento,FP2) EndTable DataTable(Lluvia,True,-1) DataInterval(0,60,Min,10) Totalize(1,Lluvia,FP2,False) EndTable 'Programa Principal BeginProg

'Main Scan Scan(5,Sec,1,0) 'Default Datalogger Battery Voltage measurement 'BattV' Battery(BattV) 'Default Wiring Panel Temperature measurement 'PTemp\_C' PanelTemp(TempPanel, 60Hz) '03001 Wind Speed & Direction Sensor measurements 'WS\_kph' and 'DirViento' PulseCount(VelViento,1,1,1,1,2.7, 0.72) If VelViento<0.73 Then VelViento=0 BrHalf(DirViento,1,mV2500,1,1,1,2 500,True,0,\_60Hz,355,0) If DirViento>=360 OR DirViento<0 Then DirViento=0 'CS105 Barometric Pressure Sensor measurement 'PresionAt' PortSet(1,1) VoltSe(PresionAt,1,mV2500,2,1,0,\_ 60Hz,0.184,833.0002) PresionAt=PresionAt\*0.00099 'HMP50/HMP60 Temperature & Relative Humidity Sensor measurements 'Temperatura' and 'RH' VoltSe(Temperatura,1,mV2500,3,0,0 ,\_60Hz,0.0407,-40) VoltSe(Humedad,1,mV2500,4,0,0,\_60 Hz,0.0407,0) If (Humedad>100) AND (Humedad<108) Then Humedad=100 'TE525MM/TE525M Rain Gauge measurement 'Rain\_mm' PulseCount(Lluvia, 1, 2, 2, 0, 0.1, 0) 'Call Data Tables and Store Data CallTable Datos1 CallTable AirandDi CallTable Lluvia NextScan EndProg

### <span id="page-38-0"></span>**ANEXO 2. CABLE RS-232 CONECTADO ENTRE EL DATALOGGER Y EL CONVERTIDOR RS-232/USB.**

El cable para conectar el datalogger y el convertidor RS-232/USB, consiste en una extensión hecha con un cable UTP reforzado para exteriores y un conector DB9 macho y hembra para cada extremo del mismo. En la siguiente tabla muestra la forma en que se conectó el cable UTP con el conector DB9.

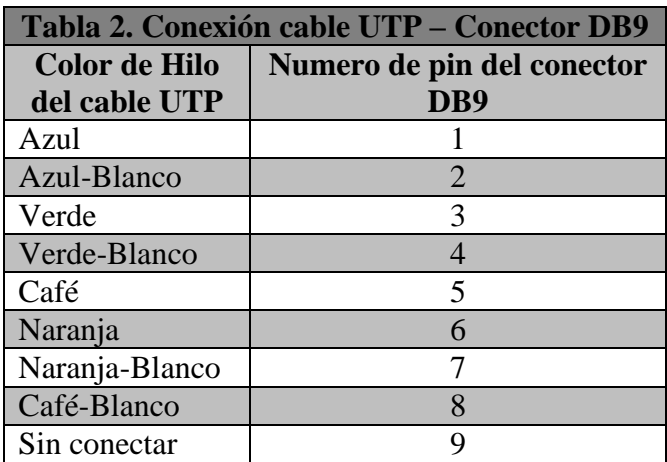

### <span id="page-39-0"></span>**ANEXO 3. CALIBRACIÓN DEL SENSOR HMP50.**

Dado que el sensor HMP50 entregaba valores de temperatura y humedad no esperados ni acordes a los especificados por el fabricante, se procedió a calibrarlo comparando las mediciones con las obtenidas de otro sensor, por lo que se seleccionó el LM35 de Texas Instruments, el que tienen un comportamiento lineal. Se trabajó con la configuración básica [9], se anexó al datalogger como sensor "Single-Ended Voltage" de mediciones genéricas y se dejó funcionar durante 3 días. Posteriormente se descargaron los datos entregados por ambos sensores. Para el caso del LM35 el valor de voltaje se guardó en milivolts y 10mV representan 1°C, por lo que fue necesario recorrer una posición el punto decimal, de tal manera que las mediciones representaran directamente la temperatura en grados Celsius.

Inicialmente, de acuerdo a la hoja de especificaciones [4], el sensor HMP50 calculaba la temperatura de la siguiente forma:

$$
Temperature = 0.1(Voltaje) - 40
$$

donde:

Voltaje es el valor medido por el datalogger

40 corresponde a un offset.

Dado que el sensor HMP50 calcula la temperatura por medio de una ecuación lineal y el LM35 tiene un comportamiento lineal, para hacer el ajuste se despeja de los valores de temperatura medidos por el sensor HMP50 el valor de voltaje, de tal manera que si la lectura es 10, tendríamos:

$$
10 = 0.1(Voltaje) - 40
$$

y al despejar tendríamos:  $Voltaje = 500$ , valor que se sustituye en la ecuación del MHP50 y se iguala al valor medido del LM35 en el mismo tiempo, dejando como incógnita el valor de la pendiente  $(m)$ , quedando:

$$
\begin{pmatrix} Temperature \ medida \\ por \ el \ sensor \ LMS5 \end{pmatrix} = m \begin{pmatrix} Voltaje \ medido \\ del \ sensor \ HMP50 \end{pmatrix} - 40
$$

Este proceso se realizó con las mediciones registradas durante los 3 días y se obtuvo el promedio de los valores obtenidos de  $m$ , obteniéndose  $m = 0.0407$ .

Para comprobar si este valor de pendiente ajustaba las temperaturas medidas por HMP50 al LM35, se calculó la temperatura de la siguiente manera.

$$
(Temperature) = 0.0407 \left( \frac{Voltaje medido}{del sensor HMP50} \right) - 40
$$

Los resultados de las temperaturas calculadas para el HMP50 y las medidas con el LM35, se muestran en la Gráfica 7, donde se puede observar que se logró el ajuste.

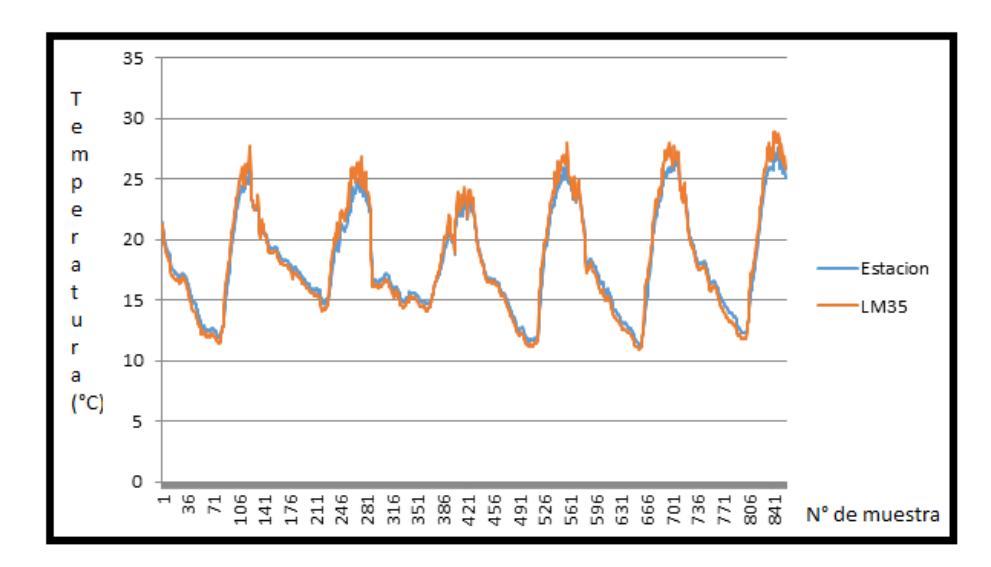

**Gráfica 7. Muestra de la temperatura con ambos sensores (LM35 y HMP50) haciendo el ajuste.**

Dado que el sensor también mide el porcentaje de humedad, esperábamos valores entre 0 y 100%, sin embargo las mediciones obtenidas salían de este rango. De acuerdo a la hoja de especificaciones, el porcentaje de humedad se calculaba de la siguiente manera:

 $Humedad = 0.1 (Voltaje)$ 

el ajuste quedó:

$$
(Humedad) = 0.0407 \left( \begin{array}{c} Voltaje \; medido \\ del \; sensor \; HMP50 \end{array} \right)
$$

con lo que se obtuvieron resultados en el rango 0% a 100%.

Para hacer los cambios, se abre el programa con extensión ".CR8", localizamos el comentario que dice *'HMP50 Temperature & Relative Humidity Sensor measurements Tempe and Humedad* y cambiamos los 3 renglones siguientes por:

```
VoltSe(Temperatura,1,mV2500,3,0,0,_60Hz,0.0407,-40)
VoltSe(Humedad,1,mV2500,4,0,0,_60Hz,0.0407,0)
If (Humedad>100) AND (Humedad<108) Then Humedad=100
```
Por seguridad, este programa fue renombrado y la versión final es la que se tiene en el Anexo 1. Para cargarlo en el datalogger, se debe seguir lo que se presentó en la Sección 4. RECOLECCIÓN DE DATOS DE LA ESTACIÓN METEOROLÓGICA Y MONITOREO EN TIEMPO REAL.

### <span id="page-41-0"></span>**REFERENCIAS.**

[1] Campbell Scientific, Inc. "CR800-Series Dataloggers. Opertor's Manual" Mayo 2015. [Online] Avaliable:<https://s.campbellsci.com/documents/es/manuals/cr800-cr850.pdf>

[2] Campbell Scientific, Inc. "TE525 Tipping Bucket Rain Gage. Instruction Manual" Mayo 2015.[Online] Avaliable:<https://s.campbellsci.com/documents/us/manuals/te525.pdf>

[3] Campbell Scientific, Inc. "Barometric Pressure Sensor. Instruction Manual" Mayo 2015.[Online] Avaliable: [https://s.campbellsci.com/documents/us/product-brochures/b\\_cs105.pdf](https://s.campbellsci.com/documents/us/product-brochures/b_cs105.pdf)

[4] Campbell Scientific, Inc. "HMP50 Temperature and Relative Humidity Probe. Instruction Manual" Mayo 2015.[Online] Avaliable:

<https://s.campbellsci.com/documents/us/manuals/hmp50.pdf>

[5] Campbell Scientific, Inc. "03002 R.M. Young Wind Sentry Set. Instruction Manual" Mayo 2015.[Online] Avaliable:<http://s.campbellsci.com/documents/us/manuals/03002.pdf>

[6] Campbell Scientific, Inc. "SP5, SP10, SP10R, SP20, and SP20R Solar Panels. Instruction Manual" Mayo 2015.[Online] Avaliable: [https://s.campbellsci.com/documents/us/manuals/sp10-](https://s.campbellsci.com/documents/us/manuals/sp10-10r-20-20r.pdf) [10r-20-20r.pdf](https://s.campbellsci.com/documents/us/manuals/sp10-10r-20-20r.pdf)

[7] Campbell Scientific, Inc. "SP5, SP10, SP10R, SP20, and SP20R Solar Panels. Instruction Manual" Mayo 2015.[Online] Avaliable:

<http://s.campbellsci.com/documents/es/manuals/ps100.pdf>

[8] RF Neulink. "Industrial 900MHz RS232 Radio Modem User's Manual" Mayo 2015.[Online] Avaliable:<http://www.rfneulink.com/pdf/NL900-manual.pdf>

[9] Texas Instruments. "LM35 Precision Centigrade Temperature Sensors" Noviembre 2015. [Online] Avaliable: <http://www.ti.com/lit/ds/symlink/lm35.pdf>

[10] Instituto Nacional de Ecología y Cambio Climático. "Escala Beaufort" Febrero 2016. [Online] Avaliable:<http://sinaica.inecc.gob.mx/descargas/escala-beaufort.pdf>